# EPSON STYLUS<sub>M</sub> PHOTO R360 / 390 Series

# Gebruikershandleiding **– voor gebruik zonder computer –**

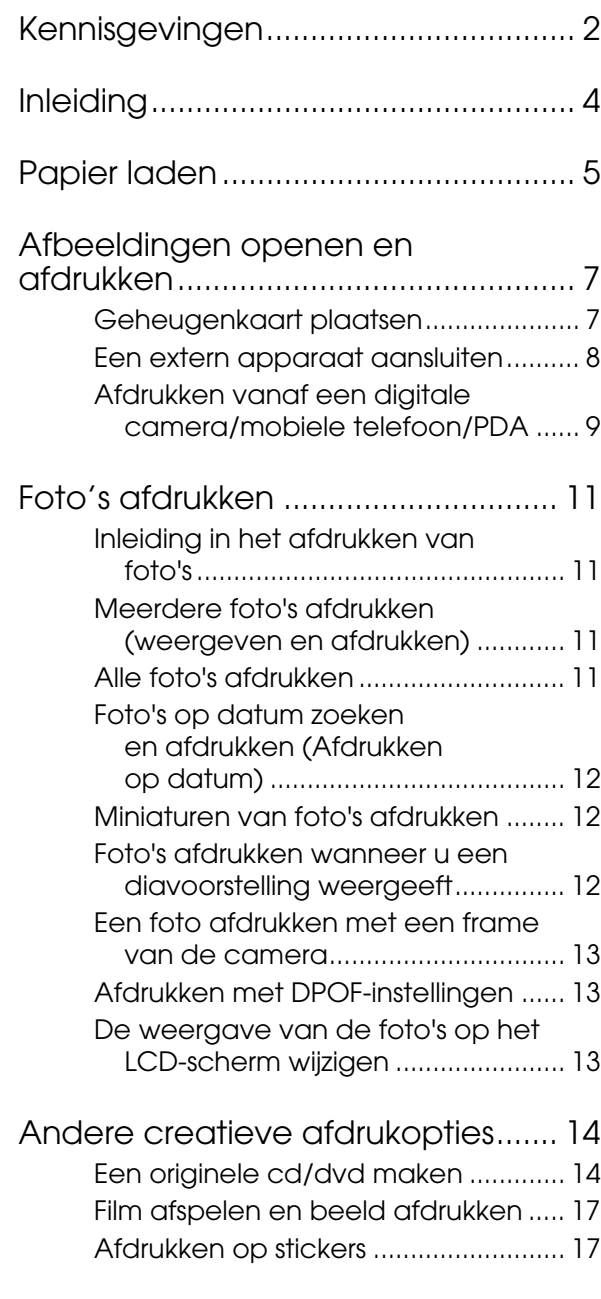

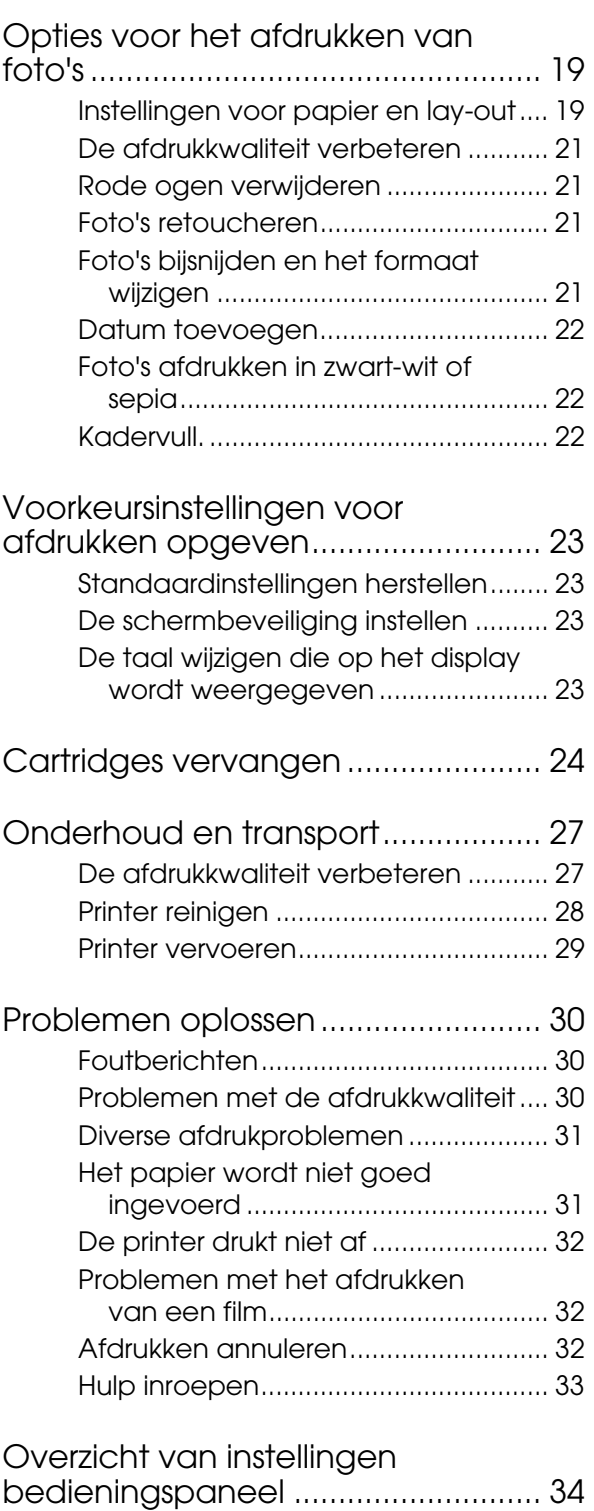

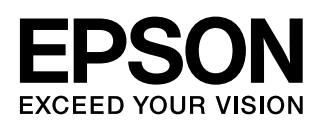

# <span id="page-1-0"></span>**Veiligheidsvoorschriften**

Lees alle instructies in dit gedeelte goed door voordat u de printer in gebruik neemt. Neem ook alle waarschuwingen en voorschriften die op de printer zelf staan in acht.

### **Wanneer u de printer opstelt**

- De openingen in de printerbehuizing mogen niet worden geblokkeerd of afgedekt.
- Gebruik alleen de netspanning die staat vermeld op het etiket op de printer.
- Gebruik alleen het netsnoer dat bij deze printer is geleverd. Gebruik van een ander snoer kan leiden tot brand of elektrische schokken.
- Zorg ervoor dat het netsnoer voldoet aan de relevante plaatselijke veiligheidsnormen.
- Gebruik geen beschadigd of gerafeld netsnoer.
- Als u een verlengsnoer gebruikt voor de printer, mag de totale stroombelasting in ampère van alle aangesloten apparaten niet hoger zijn dan de maximale belasting voor het verlengsnoer. Zorg er bovendien voor dat het totaal van de ampèrewaarden van alle apparaten die zijn aangesloten op het wandstopcontact niet hoger is dan de maximumwaarde die is toegestaan voor het stopcontact.
- Probeer de printer niet zelf te repareren.
- Haal in de volgende gevallen de stekker uit het stopcontact en doe een beroep op een onderhoudstechnicus:

Als het netsnoer of de stekker beschadigd is, als er vloeistof in de printer is gekomen, als de printer is gevallen of als de behuizing beschadigd is, als de printer niet normaal werkt of als er een duidelijke wijziging in de prestaties optreedt.

### **Wanneer u een plaats kiest voor de printer**

- Plaats de printer op een vlakke, stabiele ondergrond die groter is dan de printer zelf. Laat als u de printer bij een muur plaatst minstens 10 cm vrij tussen de achterkant van de printer en de muur. De printer werkt niet goed als hij scheef staat.
- Zorg er bij opslag of transport van de printer voor dat deze niet gekanteld, verticaal of ondersteboven wordt gehouden. Anders kan er inkt uit de cartridges lekken.
- Vermijd plaatsen met sterke temperatuurschommelingen of vochtige plaatsen. Houd de printer ook uit de buurt van direct zonlicht, sterk licht of warmtebronnen.
- Laat rondom de printer voldoende ruimte vrij voor een goede ventilatie.
- Zet de printer in de buurt van een wandstopcontact waar u de stekker gemakkelijk uit het stopcontact kunt halen.

### **Wanneer u de printer gebruikt**

Zorg ervoor dat u geen vloeistoffen op de printer morst.

#### **Wanneer u een geheugenkaart gebruikt**

- Verwijder de geheugenkaart niet of schakel de printer niet uit wanneer de computer en de geheugenkaart aan het communiceren zijn (wanneer het lampje van de geheugenkaart knippert).
- Het gebruik van een geheugenkaart verschilt per kaarttype. Zie de documentatie bij uw geheugenkaart voor meer informatie.
- Gebruik alleen geheugenkaarten die compatibel zijn met de printer. Zie ['Geschikte kaarten' op](#page-6-2)  [pagina 7.](#page-6-2)

#### **Wanneer u het display gebruikt**

- Het display kan een paar kleine heldere of donkere puntjes vertonen. Dit is normaal en wil geenszins zeggen dat het display beschadigd is.
- Maak het display alleen schoon met een droge, zachte doek. Gebruik geen vloeibare of chemische reinigingsmiddelen.
- Als het display van het bedieningspaneel van de printer is beschadigd, neemt u contact op met de dealer. Als u vloeistof uit het display op uw handen krijgt, was ze dan grondig met water en zeep. Als u vloeistof uit het display in uw ogen krijgt, moet u uw ogen onmiddellijk uitspoelen met water. Raadpleeg onmiddellijk een arts als u ondanks grondig spoelen problemen krijgt met uw ogen of nog steeds ongemak ondervindt.

#### **Wanneer u de optionele Bluetooth Photo Print Adapter gebruikt**

Raadpleeg de documentatie bij de Bluetooth Photo Print Adapter voor veiligheidsvoorschriften.

#### **Wanneer u omgaat met inktcartridges**

- Houd cartridges buiten het bereik van kinderen. Zorg ervoor dat kinderen niet uit de cartridges drinken en er niet mee spelen.
- Schud de inktcartridges niet. Dit kan lekken veroorzaken.
- Wees voorzichtig met gebruikte cartridges. Er kan inkt rond de inkttoevoer kleven. Als u inkt op uw huid krijgt, wast u de plek grondig met water en zeep. Als u inkt in uw ogen krijgt, moet u uw ogen onmiddellijk uitspoelen met water. Raadpleeg onmiddellijk een arts als u ondanks grondig spoelen problemen krijgt met uw ogen of nog steeds ongemak ondervindt.
- De beschermstrook op de cartridge mag niet worden verwijderd of gescheurd, omdat de cartridge anders gaat lekken.
- Installeer een cartridge meteen nadat u deze uit de verpakking hebt genomen. Als u een cartridge langere tijd buiten de verpakking bewaart en dan pas gebruikt, is normaal afdrukken misschien niet meer mogelijk.
- Raak de groene chip aan de zijkant van de cartridges niet aan. Dit kan de normale werking schaden.

### **Waarschuwing, voorzorgsmaatregelen en opmerkingen**

Let bij het lezen van de instructies op de volgende aanduidingen:

#### **Waarschuwing:**

Waarschuwingen moet u zorgvuldig in acht nemen om lichamelijk letsel te voorkomen.

#### **Let op:**

Voorzorgsmaatregelen worden aangegeven met 'Let op'; u moet deze naleven om schade aan de printer te voorkomen.

#### **Opmerking:**

Opmerkingen bevatten belangrijke informatie over uw printer.

### **Auteursrecht en handelsmerken**

Niets uit deze uitgave mag worden verveelvoudigd, opgeslagen in een geautomatiseerd gegevensbestand of openbaar worden gemaakt, in enige vorm of op enige wijze, hetzij elektronisch, mechanisch, door fotokopieën, opnamen of op enige andere manier, zonder voorafgaande schriftelijke toestemming van Seiko Epson Corporation. De hierin beschreven informatie is alleen bedoeld voor gebruik bij deze Epson-printer. Epson is niet verantwoordelijk voor het gebruik van deze informatie bij andere apparaten.

Seiko Epson Corporation noch zijn filialen kunnen verantwoordelijk worden gesteld door de koper van dit product of derden voor schade, verlies, kosten of uitgaven die de koper of derden oplopen ten gevolge van al dan niet foutief gebruik of misbruik van dit product of onbevoegde wijzigingen en herstellingen of (met uitzondering van de V.S.) het zich niet strikt houden aan de gebruiks- en onderhoudsvoorschriften van Seiko Epson Corporation.

Seiko Epson Corporation kan niet verantwoordelijk worden gesteld voor schade of problemen voortvloeiend uit het gebruik van andere dan originele onderdelen of verbruiksgoederen kenbaar als Original Epson Products of Epson Approved Products by Seiko Epson Corporation.

Seiko Epson Corporation kan niet verantwoordelijk worden gesteld voor schade voortvloeiende uit elektromagnetische storingen die plaatsvinden door het gebruik van andere interfacekabels dan kenbaar als Epson Approved Products by Seiko Epson Corporation.

EPSON® is een gedeponeerd handelsmerk en EPSON STYLUS™ en Exceed Your Vision zijn handelsmerken van Seiko Epson Corporation.

PRINT Image Matching™ en het PRINT Image Matching-logo zijn handelsmerken van Seiko Epson Corporation. Copyright © 2001 Seiko Epson Corporation. All rights reserved.

USB DIRECT-PRINT™ en het USB DIRECT-PRINT-logo zijn handelsmerken van Seiko Epson Corporation. Copyright © 2002 Seiko Epson Corporation. All rights reserved.

Bluetooth is een handelsmerk van Bluetooth SIG, Inc., U.S.A. en is licentie verleend aan Seiko Epson Corporation.

Een deel van fotogegevens die zijn opgeslagen op de cd-rom met printersoftware is in licentie verleend door Design Exchange Co., Ltd. Copyright © 2000 Design Exchange Co., Ltd. All rights reserved.

DPOF™ is een handelsmerk van CANON INC., Eastman Kodak Company, Fuji Photo Film Co., Ltd. en Matsushita Electric Industrial Co., Ltd.

Zip® is een gedeponeerd handelsmerk van Iomega Corporation.

SDHC™ is een handelsmerk.

Memory Stick, Memory Stick Duo, Memory Stick PRO, Memory Stick PRO Duo, MagicGate Memory Stick en MagicGate Memory Stick Duo zijn handelsmerken van Sony Corporation.

xD-Picture Card™ is een handelsmerk van Fuji Photo Film Co., Ltd.

*Algemene kennisgeving: andere productnamen vermeld in deze uitgave dienen uitsluitend als identificatie en kunnen handelsmerken zijn van hun respectieve eigenaars. Epson maakt geen enkele aanspraak op enige rechten op deze handelsmerken.*

Copyright © 2006 Seiko Epson Corporation. All rights reserved.

# <span id="page-3-0"></span>**Inleiding**

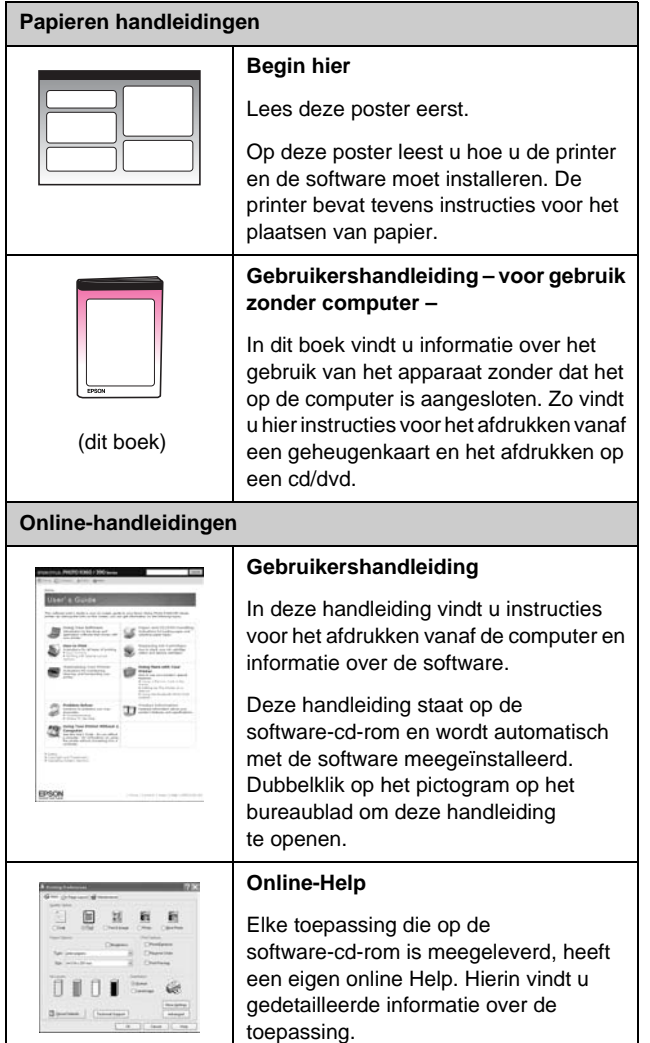

# **Informatiebronnen Directe 3-weg toegang**

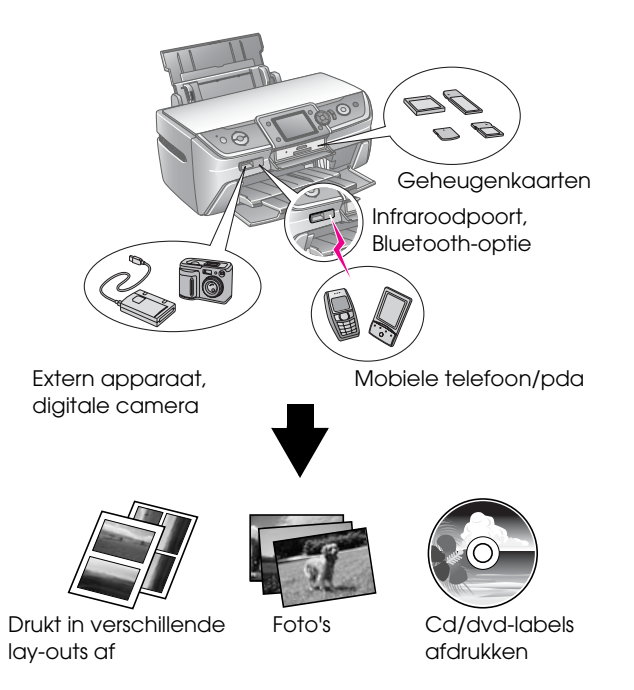

Voor details over het gebruik van een optionale Bluetooth Photo Print Adapter raadpleegt u de online *Gebruikershandleiding*.

# **Basisprocedure voor het afdrukken**

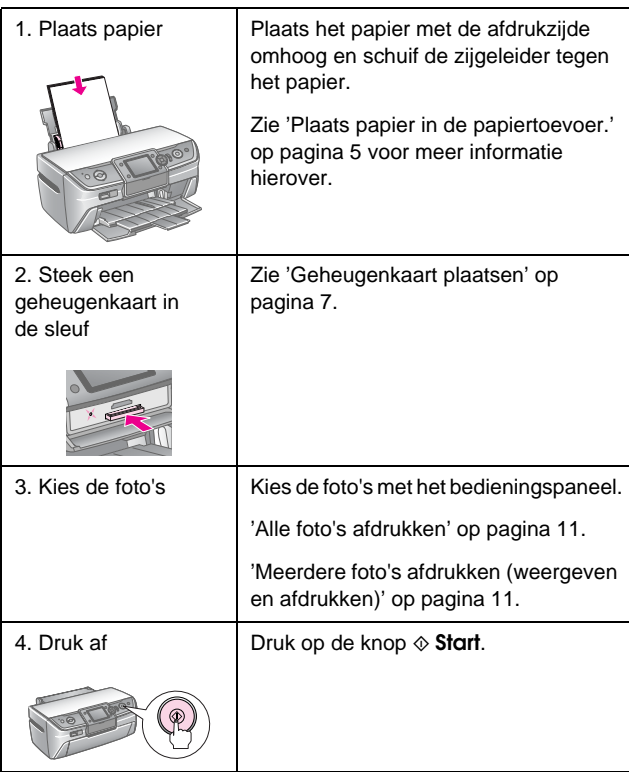

### <span id="page-4-2"></span><span id="page-4-1"></span><span id="page-4-0"></span>**Plaats papier in de papiertoevoer.**

Volg de onderstaande instructies om papier in het apparaat te laden.

1. Open de papiersteun en schuif het verlengstuk uit.

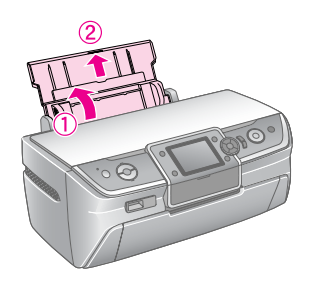

2. Open de voorste klep en schuif de voorlade uit.

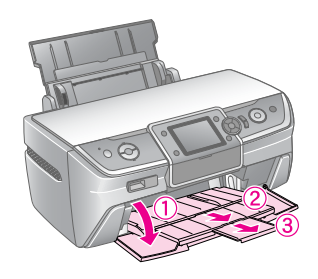

#### **Opmerking:**

Controleer of de voorlade in de papierstand (lage stand) staat. Als dit niet zo is, zet u de ladehendel omhoog en plaatst u de voorlade opnieuw.

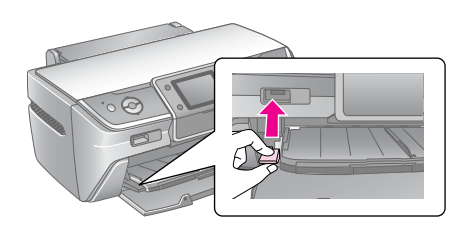

3. Schuif de linkerzijgeleider naar links.

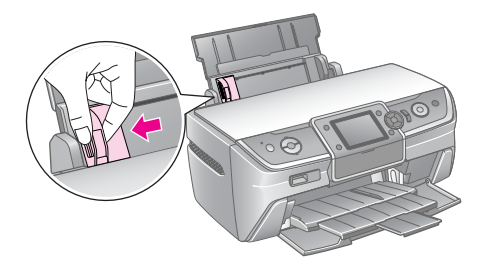

4. Waaier een stapel papier los en klop de stapel recht op een vlakke ondergrond om de randen gelijk te krijgen.

5. Leg het papier tegen de rechterkant van de papiertoevoer met de afdrukzijde omhoog. Plaats de stapel papier achter het uitsteeksel en controleer of het papier onder de markering  $\equiv$  aan de binnenkant van de linkerzijgeleider ligt. Plaats papier altijd met de korte rand eerst, zelfs als u afdrukt in de liggende (horizontale) afdrukstand.

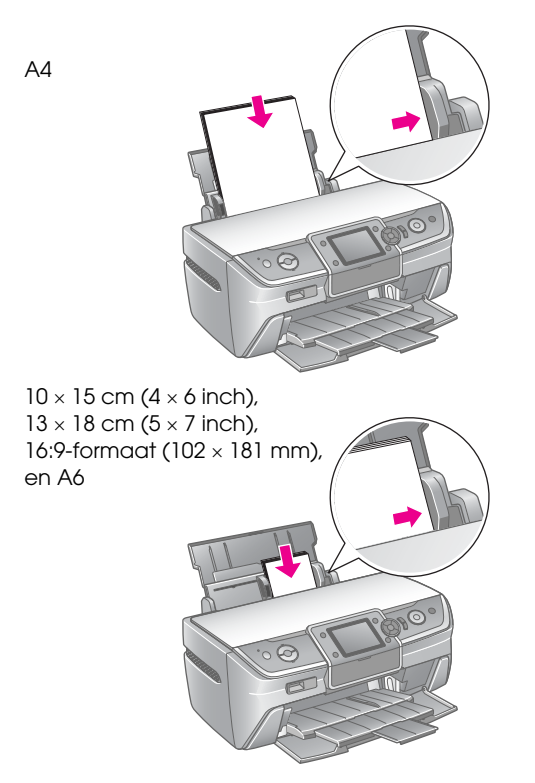

6. Schuif de zijgeleider tegen de linkerkant van het papier aan (maar niet te strak).

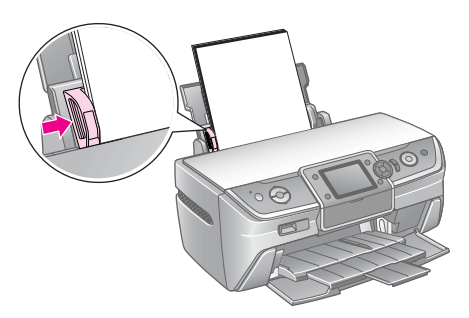

De laadcapaciteit van de verschillende papiersoorten is als volgt.

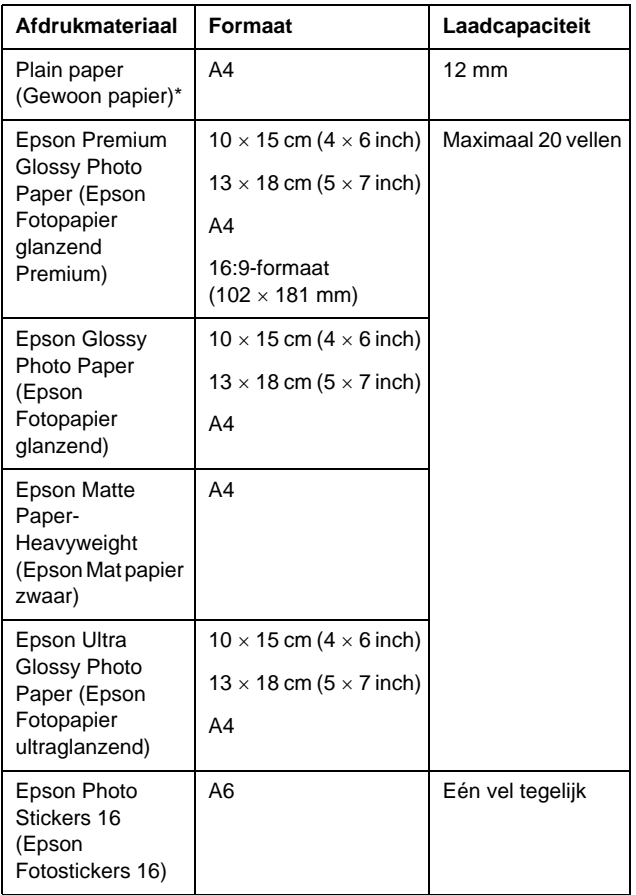

\*U kunt papier gebruiken met een gewicht van 64 tot 90 g/m<sup>2</sup>.

#### **Opmerking:**

- ❏ De beschikbaarheid van speciaal afdrukmateriaal kan van land tot land verschillen.
- ❏ Zorg ervoor dat aan de voorkant van de printer voldoende ruimte is voor het papier dat uit de printer komt.
- ❏ Laad papier altijd met de smalle kant eerst in de papiertoevoer, ook al drukt u in de afdrukstand liggend (horizontaal) af.
- □ De stapel papier mag niet boven de pijl ≛ aan de binnenzijde van de linkerzijgeleider uit komen.

### **Afdrukken bewaren**

Foto's van uw printer gaan jaren mee als u er goed voor zorgt. De speciale inkten van Epson voor uw printer hebben een verbeterde lichtsnelheid wanneer u ze met papier van Epson gebruikt en de afdrukken goed toont of opslaat.

Net als traditionele foto's zijn de kleurwijzigingen minimaal en de levensduur langer als u goed voor de foto's zorgt:

- Als u de foto's wilt tonen, raadt Epson u aan de foto's te omlijsten achter glas of een beschermende plastic map om ze tegen nadelige atmosferische invloeden zoals vochtigheid, sigarettenrook en een hoog ozongehalte te beschermen.
- Nat als foto's moet u uw afdrukken uit de buurt van hoge temperaturen en vochtigheid, en uit direct zonlicht houden.
- Voor een goede opslag raadt Epson u aan de foto's in een fotoalbum of plastic foto-opslagdoos te bewaren in zuurvrije archiveermappen die bij de meeste fotowinkels zijn te krijgen.

Lees altijd de bewaar- en weergave-instructies bij het pak papier.

# <span id="page-6-3"></span><span id="page-6-1"></span><span id="page-6-0"></span>**Geheugenkaart plaatsen**

### **Voorzorgsmaatregelen:**

- ❏ Plaats de geheugenkaart met de bovenkant van de kaart omhoog, zoals u op de afbeelding ziet.
- ❏ Als u een geheugenkaart op een andere manier plaatst, kunt u de printer, de geheugenkaart of beide beschadigen.
- ❏ Gebruik slechts één soort geheugenkaart tegelijk. Verwijder de geplaatste geheugenkaart voordat u een ander soort geheugenkaart plaatst.
- ❏ Sluit het deksel van de geheugenkaartsleuf wanneer de geheugenkaart werkt om de geheugenkaart te beschermen tegen statische elektriciteit. Als u de geheugenkaart in aanraakt wanneer u deze in de printer plaatst, kan een printerstoring optreden.
- ❏ Voordat u de Memory Stick Duo, Memory Stick PRO Duo, MagicGate Memory Stick Duo, miniSD card, microSD card, miniSDHC card en microSDHC card plaatst, sluit u de bijgeleverde adapter aan.

## <span id="page-6-2"></span>**Geschikte kaarten**

De geheugenkaart moet aan de volgende vereisten voldoen.

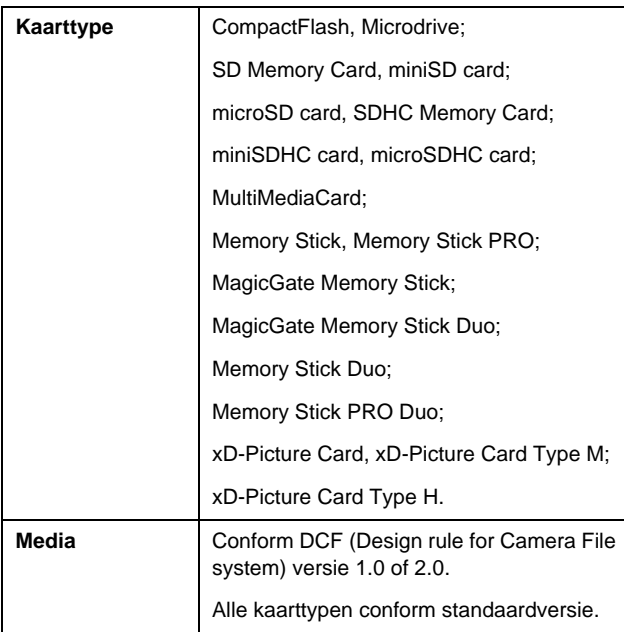

### <span id="page-6-4"></span>**Specificaties van gegevens**

#### **Foto**

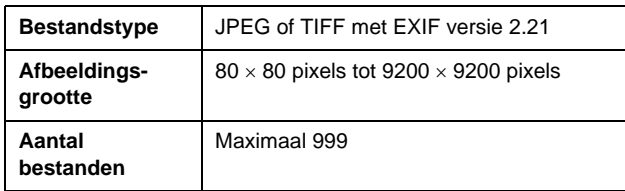

#### **Film**

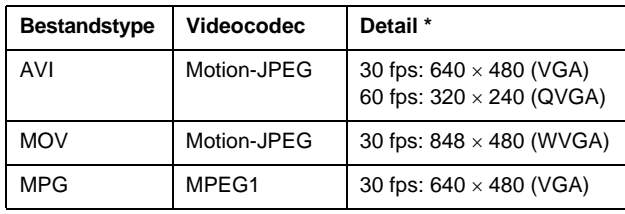

Deze waarden zijn de maximum framegrootte en maximum framesnelheid die deze printer ondersteunt. Afhankelijk van uw filmgegevens kan de printer de film mogelijk niet afspelen, zelfs als deze aan de vereisten voldoet.

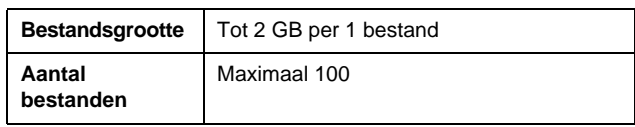

# **Geheugenkaart plaatsen**

- 1. Druk op de knop  $\circlearrowleft$  **Aan** om uw printer in te schakelen.
- 2. Open het klepje van de kaartsleuven.
- 3. Steek de geheugenkaart zo ver mogelijk in de juiste sleuf, zoals u op de afbeelding ziet. Nadat u de geheugenkaart hebt geplaatst, gaat het kaartlampje branden.

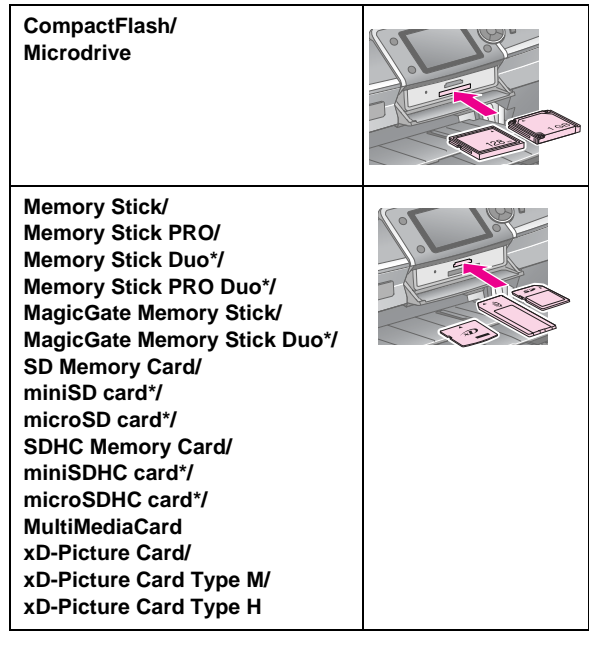

\*Adapter nodig.

geheugenkaartlampje

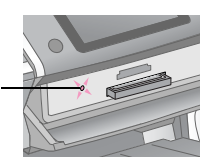

#### **Let op:**

Kijk altijd goed in welke richting de kaart in de sleuf moet worden gestoken. Als de kaart een adapter nodig heeft, moet u de kaart altijd eerst in de adapter plaatsen. Anders loopt u het risico dat u de kaart niet meer uit de printer krijgt.

4. Doe het klepje van de kaartsleuven weer dicht.

Na een paar ogenblikken wordt het aantal afbeeldingen op uw kaart gelezen en geteld. Hierna kunt u de afbeeldingen afdrukken (zie [pagina 11](#page-10-6)).

# **Geheugenkaart verwijderen**

Controleer of het lampje van de geheugenkaart niet knippert en trek vervolgens de kaart recht uit de sleuf.

#### **Let op:**

Wanneer het kaartlampje knippert, mag u de kaart niet verwijderen. Als u dit wel doet, kunnen afbeeldingen op de kaart verloren gaan.

# <span id="page-7-0"></span>**Een extern apparaat aansluiten**

U kunt externe apparaten aansluiten op de printer, zoals een Zip-station, opneembaar cd-r/rw-station, MO-station (Magneto-Optical) of USB Flash-station, met een USB-kabel. U kunt dan foto's opslaan die zich op de geheugenkaart van de camera bevinden op een extern apparaat dat u rechtstreeks op de printer aansluit. Op deze wijze kunt u afbeeldingen op uw geheugenkaart verwijderen en kunt u de geheugenkaart opnieuw gebruiken zonder dat u de originele foto's kwijtraakt.

Voor details over het afdrukken met een Bluetooth Photo Print Adapter raadpleegt u de online *Gebruikershandleiding*.

#### **Opmerking:**

- ❏ Niet alle apparaten die u met een USB-kabel kunt aansluiten, worden ondersteund. Neem contact op met klantenservice in uw regio voor meer informatie.
- ❏ Epson geeft geen enkele garantie met betrekking tot de compatibiliteit van de gebruikte camera of het gebruikte station. Als u niet zeker bent van uw camera of station, kunt u dit proberen aan te sluiten. Als de camera of het station niet compatibel is, wordt op het scherm aangegeven dat u het aangesloten apparaat niet kunt gebruiken.

## **Aansluiten**

1. Verwijder alle geheugenkaarten uit de printer.

#### **Opmerking:**

Als u de kaart in de printer laat zitten, worden de afbeeldingen van de kaart in plaats van de camera of het opslagstation gelezen.

2. Sluit de USB-kabel van uw opslagapparaat op de **EXT. I/F** USB-poort aan de voorkant van de printer.

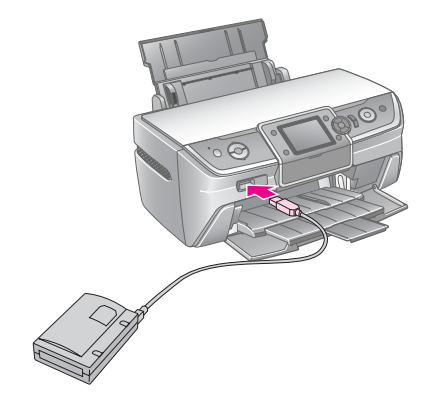

3. Schakel de printer en het opslagapparaat in.

### <span id="page-8-1"></span>**Foto's opslaan op een extern apparaat**

- 1. Controleer of de printer is ingeschakeld en of de geheugenkaart waarvan u een back-up wilt maken, in de printer zit.
- 2. Steek indien nodig de stekker van uw opslagapparaat in het stopcontact.
- 3. Sluit een USB-kabel van uw opslagstation op de **EXT. I/F** USB-poort aan de voorkant van de printer (zie [pagina 8](#page-7-0)).
- 4. Druk op de printer op de knop **if** [Instellen].
- 5. Druk op de knop < of  $\triangleright$  om **Geheugenkaart kopiëren** te kiezen en druk vervolgens op de knop **OK**.
- 6. Druk op de knop  $\blacktriangle$  of  $\nabla$  om **Geheugenkaart kopiëren** te selecteren en druk vervolgens op de knop **OK**.
- 7. Druk op de knop **OK**. Wanneer u het bericht **Nu kopiëren** ziet, drukt u nogmaals op **OK** om de back-upprocedure te starten. De volgende extra instructies worden mogelijk op het printerscherm weergegeven. Alle foto's op de kaart worden naar het opslagapparaat gekopieerd. Als er veel foto's op de geheugenkaart staan, kan dit even duren.

#### **Opmerking:**

- ❏ Voer geen back-up uit wanneer u van de computer afdrukt naar de printer.
- ❏ Sluit geen opslagapparaat aan wanneer de computer de geheugenkaart in de printer leest.
- ❏ De indeling voor het schrijven naar cd-r is Multisession (modus 1) en het bestandssysteem is ISO 9660. Vanwege het bestandssysteem ISO 9660 kan van de inhoud van een geheugenkaart met 8 of meer mapniveaus geen back-up op cd-r worden gemaakt.
- ❏ De tekens die u voor map- en bestandsnamen op de cd-r kunt gebruiken, zijn hoofdletters en het onderstrepingsteken (\_). Andere tekens worden gewijzigd in onderstrepingstekens wanneer u een back-up op cd-r maakt.

### **Foto's afdrukken vanaf een opslagapparaat**

#### **Opmerking:**

U kunt mogelijk geen foto's afdrukken in het opslagapparaat die zijn opgeslagen met een ander product dan deze printer.

- 1. Zorg ervoor dat de printer aanstaat.
- 2. Steek indien nodig de stekker van uw opslagapparaat in het stopcontact.
- 3. Sluit een USB-kabel van uw opslagapparaat op de **EXT. I/F** USB-poort aan de voorkant van de printer (zie [pagina 8](#page-7-0)).

#### **Opmerking:**

Verwijder alle geheugenkaarten uit de printer. De printer herkent geen randapparatuur wanneer een geheugenkaart is geplaatst.

4. Wanneer u dit scherm ziet, kunt u met de knop of  $\nabla$  de map selecteren waaruit u wilt afdrukken en klikt u vervolgens op de knop **OK**.

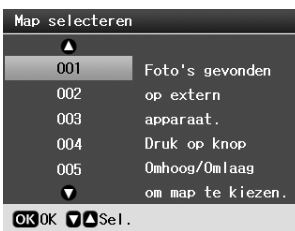

5. Volg dezelfde stappen als vor het afdrukken vanaf de geheugenkaart van de camera (zie [pagina 11](#page-10-6)).

# <span id="page-8-0"></span>**Afdrukken vanaf een digitale camera/mobiele telefoon/PDA**

### **PictBridge of USB DIRECT-PRINT gebruiken**

Met PictBridge en USB DIRECT-PRINT kunt u foto's afdrukken door uw digitale camera rechtstreeks aan te sluiten op de printer.

- 1. Zorg ervoor dat de printer niet bezig is met afdrukken vanaf een computer.
- 2. Controleer of u geen geheugenkaart hebt geplaatst.
- 3. Schakel de printer in en plaats het type papier dat u wilt gebruiken. (Zie [pagina 5.](#page-4-2))
- 4. Druk op **if [Instellen**].
- 5. Druk op de knop  $\triangleleft$  of  $\triangleright$  om **PictBridge-instellingen** te selecteren en druk op de knop **OK**.
- 6. Geef de afdrukinstellingen op via het display. (Zie [pagina 19](#page-18-2).)
- 7. Druk op de knop **OK** wanneer u de gewenste afdrukinstellingen hebt opgegeven.

8. Schakel de digitale camera in en sluit vervolgens de printer en de digitale camera met een USB-kabel aan.

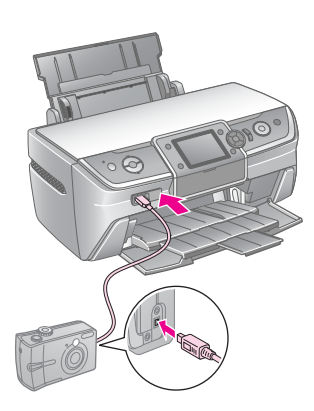

- 9. Gebruik de digitale camera om te foto die u wilt afdrukken te selecteren. Zorg ervoor dat u de gewenste instellingen op de digitale camera maakt omdat de instellingen van de digitale camera in het algemeen voorrang hebben op de printerinstellingen.
- 10. Afdruk vanaf de digitale camera af.

#### **Opmerking:**

- ❏ Maak geen back-up voordat of terwijl de digitale camera op de printer is aangesloten.
- ❏ Bepaalde instellingen die u op de digitale camera hebt opgegeven, ziet u mogelijk niet terug in het afdrukresultaat vanwege de printerspecificaties.
- ❏ Afhankelijk van het type digitale camera kunnen afbeeldingen met DPOF-gegevens mogelijk niet op een cd/dvd worden afgedrukt.

### **Het gebruik van de infraroodpoort**

Wanneer uw apparaat over een infraroodpoort beschikt en fotogegevens via infrarood kan verzenden, kunt u JPEG-fotogegevens van uw apparaat naar de printer verzenden en afdrukken.

Ga na of u met uw apparaat fotogegevens via infrarood kunt verzenden.

- 1. Zorg ervoor dat de printer niet bezig is met afdrukken vanaf een computer.
- 2. Plaats het papiertype dat u wilt gebruiken. (Zie [pagina 5](#page-4-2).)
- 3. Druk op **if [Instellen**].
- 4. Druk op de knop  $\triangleleft$  of  $\triangleright$  om **PictBridge-instellingen** te selecteren en druk op de knop **OK** button.
- 5. Geef de afdrukinstellingen op via het display. (Zie [pagina 19](#page-18-2).)
- 6. Druk op de knop **OK** wanneer u de gewenste afdrukinstellingen hebt opgegeven.

7. Richt de infraroodpoort van het apparaat op de infraroodpoort van de printer en verzend de fotogegevens. Zie de handleiding van het apparaat voor meer informatie.

Zodra de gegevens goed zijn ontvangen, wordt het afdrukken gestart.

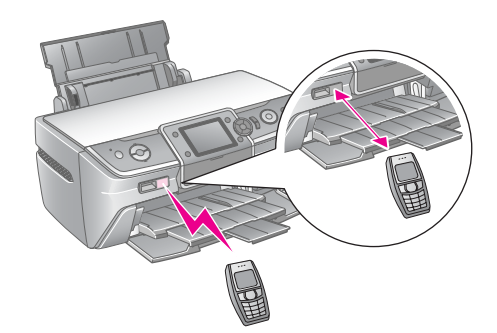

#### **Opmerking:**

- ❏ De maximale afstand voor gegevensontvangst via de infraroodpoort is 20 cm.
- ❏ U kunt maximaal 10 objecten met afbeeldingsgegevens verzenden (de maximale afbeeldingsgrootte is 3 MB), inclusief de documenten die worden afgedrukt.
- ❏ Wanneer er direct zonlicht of fluorescerend licht op een van de infraroodpoorten valt, is het mogelijk dat u de gegevens niet kunt verzenden.

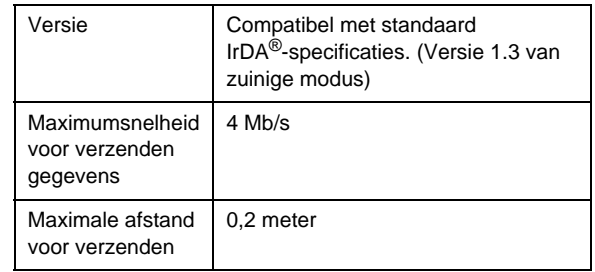

❏ De printer heeft de volgende infraroodspecificatie.

# <span id="page-10-6"></span><span id="page-10-1"></span><span id="page-10-0"></span>**Inleiding in het afdrukken van foto's**

In de modus  $\triangle$  [Geheugenkaart] kunt u foto's in verschillende indelingen afdrukken.

Op het eerste scherm kiest u de foto's die u wilt afdrukken. U kunt kiezen hoe u foto's selecteert en afdrukt in de volgende tabel door op de knop te drukken.

Zie ['Opties voor het afdrukken van foto's' op](#page-18-3)  [pagina 19](#page-18-3) voor informatie over optionele instellingen.

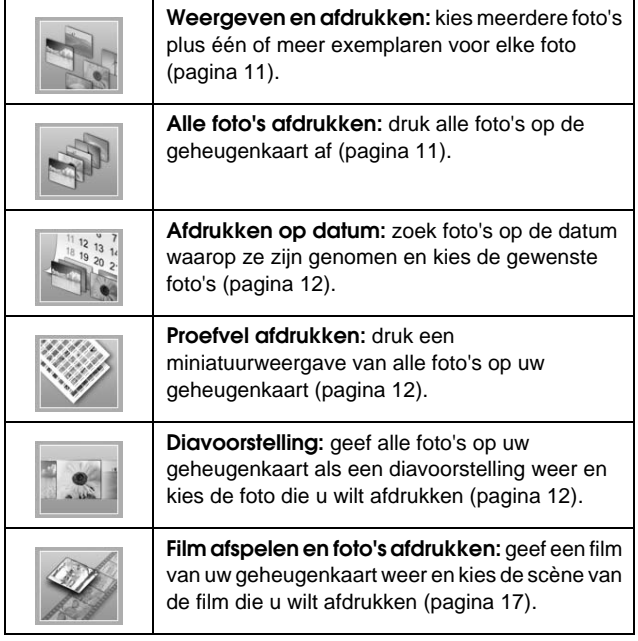

# <span id="page-10-5"></span><span id="page-10-2"></span>**Meerdere foto's afdrukken (weergeven en afdrukken)**

In het volgende voorbeeld ziet u hoe u één randloze foto afdrukt.

- 1. Druk op de knop  $\triangleleft$  [Geheugenkaart].
- 2. Druk op de knop < of  $\blacktriangleright$  om **Weergeven en afdrukken** te kiezen op het eerste scherm, en druk vervolgens op de knop **OK**.

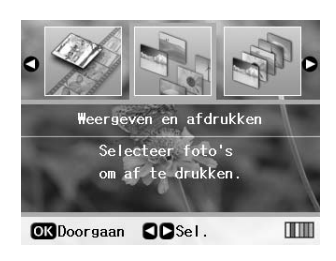

Druk op de knop  $\triangleleft$  of  $\triangleright$  om de foto te selecteren die u wilt afdrukken.

#### **Opmerking:**

- ❏ U kunt overschakelen op een andere fotoweergave door op de knop G[**Display/Bijsnijden**] te drukken (zie [pagina 13](#page-12-2)).
- ❏ Wanneer u eenmaal op de knop G[**Display/Bijsnijden**] drukt, ziet u een geel kader. U kunt dit gebruiken om de rest van de foto weg te snijden en alleen het hoofdonderwerp af te drukken. Zie ['Foto's bijsnijden en het formaat wijzigen' op](#page-20-4)  [pagina 21](#page-20-4).
- 4. Druk op de knop **Exemplaren +** of **-** om het aantal exemplaren voor die foto te kiezen (maximaal 99).
- 5. Herhaal stap 3 en 4 voor extra foto's.
- 6. Geef de papierinstellingen op. Zie ['Instellingen](#page-18-2)  [voor papier en lay-out' op pagina 19.](#page-18-2)

#### **Opmerking:**

U kunt de afdrukinstellingen bevestigen door op de knop **OK** te drukken.

7. Druk op de knop **Start** om af te drukken.

# <span id="page-10-4"></span><span id="page-10-3"></span>**Alle foto's afdrukken**

- 1. Druk op de knop  $\triangleleft$  [**Geheugenkaart**].
- 2. Druk op de knop < of  $\triangleright$  om **Alle foto's afdrukken** te kiezen op het eerste scherm, en druk vervolgens op de knop **OK**.

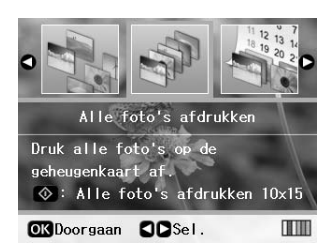

- 3. Druk op de knop **Exemplaren +** or **-** om het aantal exemplaren in te stellen.
- 4. Geef indien nodig papierinstellingen op. Zie ['Instellingen voor papier en lay-out' op pagina 19.](#page-18-2)

#### **Opmerking:**

U kunt de afdrukinstellingen bevestigen door op de knop **OK** te drukken.

5. Druk op de knop **Start** om af te drukken.

# <span id="page-11-3"></span><span id="page-11-0"></span>**Foto's op datum zoeken en afdrukken (Afdrukken op datum)**

Als u weet op welke datum defoto's zijn gemaakt, kunt u ze met dit menu gemakkelijk vinden en afdrukken.

- 1. Druk op de knop  $\triangleleft$  [**Geheugenkaart**].
- 2. Druk op de knop < of  $\blacktriangleright$  om **Afdrukken op datum** te kiezen op het eerste scherm, en druk vervolgens op de knop **OK**.

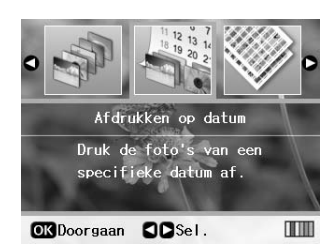

3. Druk op de knop  $\triangle$  of  $\nabla$  om de gewenste datum te markeren en vervolgens op de knop  $\blacktriangleright$  om de datum te controleren. Als u het selectievakje wilt uitschakelen, drukt u op de knop <.

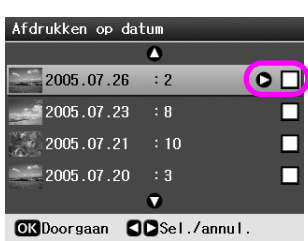

- 4. Druk op de knop **OK**.
- 5. Druk op de knop **Exemplaren +** or **-** om het aantal exemplaren in te stellen.
- 6. Geef indien nodig papierinstellingen op. Zie ['Instellingen voor papier en lay-out' op pagina 19](#page-18-2).

#### **Opmerking:**

U kunt de afdrukinstellingen bevestigen door op de knop **OK** te drukken.

7. Druk op de knop **Start** om af te drukken.

# <span id="page-11-4"></span><span id="page-11-1"></span>**Miniaturen van foto's afdrukken**

#### **Opmerking:**

Wanneer u miniaturen afdrukt, zijn de functies **Verbet.** en **Filter** niet beschikbaar.

Volg de onderstaande stappen om miniaturen af te drukken met het fotonummer en de datum waarop de foto was genomen.

1. Druk op de knop  $\blacklozenge$  [Geheugenkaart].

2. Druk op de knop < of  $\triangleright$  om **Proefvel afdrukken** te kiezen op het eerste scherm, en druk vervolgens op de knop **OK**.

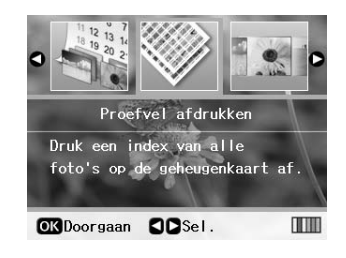

3. Geef indien nodig papierinstellingen op. Zie ['Instellingen voor papier en lay-out' op pagina 19.](#page-18-2)

De opmaak die in deze modus wordt afgedrukt, wordt als volgt door het papierformaat bepaald.

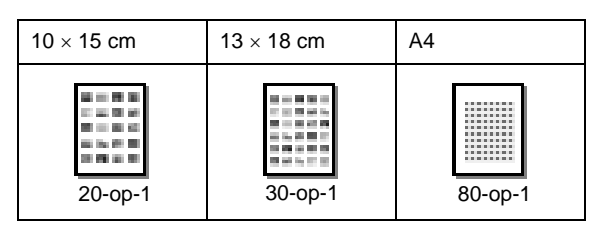

4. Druk op de knop **Start** om af te drukken.

# <span id="page-11-5"></span><span id="page-11-2"></span>**Foto's afdrukken wanneer u een diavoorstelling weergeeft**

U kunt de foto selecteren die u wilt afdrukken door alle foto's op uw geheugenkaart weer te geven als een diavoorstelling en de foto te kiezen die u wilt afdrukken.

- 1. Druk op de knop  $\triangleleft$  [**Geheugenkaart**].
- 2. Druk op de knop < of  $\triangleright$  om **Diavoorstelling** te kiezen op het eerste scherm, en druk vervolgens op de knop **OK**.

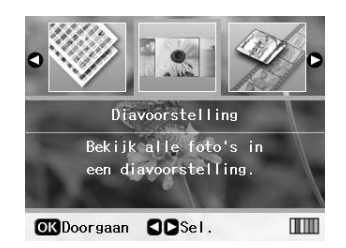

U printer geeft de foto's in de volgorde weer waarin ze op de geheugenkaart staan.

#### **Opmerking:**

U kunt de diavoorstelling onderbreken of voortzetten met de knop  $\blacktriangle$  of  $\nabla$ .

- 3. Wanneer u de foto ziet die u wilt afdrukken, drukt u op de knop **OK**.
- 4. Druk op de knop **Exemplaren +** of **-** om het aantal exemplaren voor die foto te kiezen (maximaal 99).

5. Als u extra foto's wilt afdrukken, drukt u op de knop  $\triangleleft$  of  $\triangleright$  om de gewenste foto te kiezen, en drukt u vervolgens op de knop **Exemplaren +** of **-** om het aantal exemplaren te kiezen.

#### **Opmerking:**

- ❏ U kunt overschakelen op een andere fotoweergave door op de knop **D**<sup>t</sup> [Display/Bijsnijden] te drukken (zie [pagina 13](#page-12-2)).
- ❏ Wanneer u eenmaal op de knop G[**Display/Bijsnijden**] drukt, ziet u een geel kader. U kunt dit gebruiken om de rest van de foto weg te snijden en alleen het hoofdonderwerp af te drukken. Zie ['Foto's bijsnijden en het formaat wijzigen' op](#page-20-4)  [pagina 21](#page-20-4).
- 6. Geef de papierinstellingen op. Zie ['Instellingen](#page-18-2)  [voor papier en lay-out' op pagina 19](#page-18-2) voor meer informatie.

#### **Opmerking:**

U kunt de afdrukinstellingen bevestigen door op de knop **OK** te drukken.

7. Druk op de knop **Start** om af te drukken.

# <span id="page-12-0"></span>**Een foto afdrukken met een frame van de camera**

Als u een foto wilt afdrukken met een frame dat u op een EPSON-camera had geselecteerd, volgt u de onderstaande stappen.

- 1. Plaats een geheugenkaart die uw foto's en PIF-kaders bevat.
- 2. Wanneer dit bericht wordt weergegeven, drukt u op de knop **OK**.

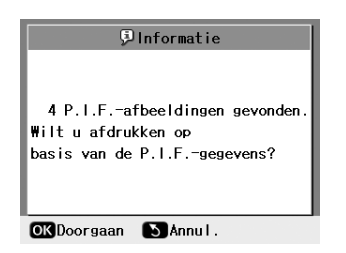

- 3. Druk op de knop  $\triangleleft$  of  $\triangleright$  om de gewenste foto te selecteren en druk vervolgens op **OK**.
- 4. Druk op de knop **Exemplaren +** of **-** om het aantal exemplaren voor die foto te kiezen (maximaal 99).
- 5. Geef de instellingen voor het papiertype en het papierformaat op. Zie ['Instellingen voor papier en](#page-18-2)  [lay-out' op pagina 19](#page-18-2) voor meer informatie.

#### **Opmerking:**

U kunt de afdruk van de afbeelding controleren door op de knop **OK** te drukken.

6. Druk op de knop **Start** om af te drukken.

# <span id="page-12-1"></span>**Afdrukken met DPOF-instellingen**

Als uw camera DPOF (Digital Print Order Format) ondersteunt, kunt u dit gebruiken om vooraf foto's en het aantal exemplaren dat u wilt afdrukken te selecteren. Raadpleeg de handleiding bij de digitale camera voor het kiezen en afdrukken van foto's met DPOF, en plaats vervolgens de geheugenkaart in deze printer. De printer leest automatisch de voorgeselecteerde foto's.

- 1. Plaats een geheugenkaart die DPOF-gegevens bevat.
- 2. Wanneer dit bericht wordt weergegeven, drukt u op de knop **OK**.

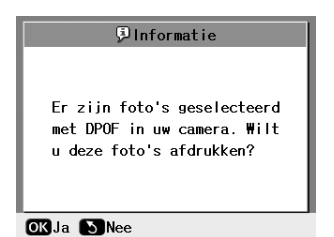

3. Geef de instellingen voor het papiertype, het papierformaat en de lay-out op. Zie ['Instellingen](#page-18-2)  [voor papier en lay-out' op pagina 19](#page-18-2) voor meer informatie.

#### **Opmerking:**

De instelling Lay-out is niet beschikbaar wanneer DPOF is ingesteld op het afdrukken van een index.

4. Druk op de knop **Start** om het afdrukken te starten.

# <span id="page-12-3"></span><span id="page-12-2"></span>**De weergave van de foto's op het LCD-scherm wijzigen**

Wanneer u foto's op uw geheugenkaart kiest, kunt u 16 foto's weergeven op het LCD-scherm door driemaal op de knop G[**Display/Bijsnijden**] te drukken. Als u terug wilt gaan naar één foto, drukt u nogmaals op de knop G[**Display/Bijsnijden**].

# <span id="page-13-1"></span><span id="page-13-0"></span>**Een originele cd/dvd maken**

# **Cd/dvd-labels afdrukken**

In dit hoofdstuk krijgt u informatie over het gebruik van het LCD-scherm om rechtstreeks af te drukken op een cd/dvd zonder dat een computer hoeft te gebruiken. U krijgt hier stapsgewijze instructies over het plaatsen van de cd/dvd in de printer, het kiezen van de afdruklay-out en het wijzigen van de afdrukinstellingen.

Gebruik de software *EPSON Print CD* als u afdrukt vanaf een computer die op de printer is aangesloten.

Wanneer u afdrukt op een cd/dvd, houd u het volgende in gedachte:

#### **Opmerking:**

- ❏ Gebruik alleen cd'sdvd's waarop kan worden afgedrukt, zoals schijven waarop 'Printable on the label surface' (Labeloppervlak afdrukbaar) of 'Printable with ink jet printers' (Afdrukbaar met inkjetprinters) staat vermeld.
- ❏ Het afgedrukte oppervlak kan direct na het afdrukken gemakkelijk vlekken.
- ❏ Laat de cd/dvd volledig drogen voordat u deze gebruikt of voordat u het afgedrukte oppervlak aanraakt.
- ❏ Laat de afgedrukte cd/dvd niet in direct zonlicht drogen.
- ❏ Vocht op het afdrukoppervlak kan vlekken veroorzaken.
- ❏ Als per ongeluk op de cd/dvd-lade of het interne doorzichtige compartiment wordt afgedrukt, veegt u de inkt onmiddellijk weg.
- ❏ Nogmaals afdrukken op dezelfde cd/dvd verbetert de afdrukkwaliteit mogelijk niet.
- ❏ U kunt het afdrukgebied van een cd/dvd instellen met EPSON Print CD. Pas het afdrukgebied in de instellingen aan het afdrukgebied aan van de cd/dvd waarop u afdrukt. Wanneer u de instellingen maakt, moet u er rekening mee houden dat verkeerde instellingen vlekken op de cd/dvd-lade, cd of dvd tot gevolg kunnen hebben.
- ❏ Het afdrukgebied van een cd/dvd wordt als volgt geïllustreerd.

#### **Cd/dvd van 12 cm:**

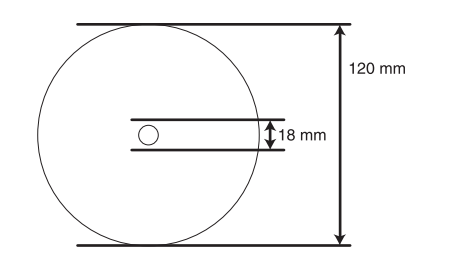

Wanneer u op de volgende gedeelten van de schijf afdrukt, komen er mogelijk inktvlekken op de cd/dvd-lade terecht.

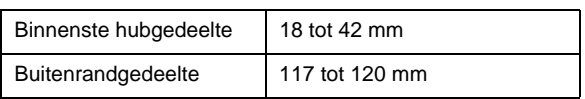

### **Afdrukken op een cd/dvd voorbereiden**

1. Open het voordeksel.

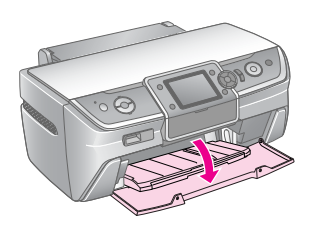

2. Beweeg de ladehendel omlaag totdat de voorlade zich in de cd/dvd-stand bevindt.

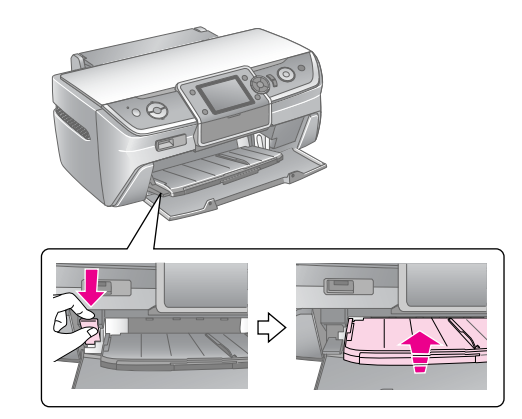

#### **Let op**

- ❏ Raak de voorlade niet aan wanneer u de ladehendel beweegt.
- ❏ Beweeg de ladehendel niet wanneer de printer actief is.

#### **Opmerking:**

Voordat u de ladehendel verplaatst, controleert u of er geen papier of andere objecten op de voorlade zijn en deze niet is uitgeschoven.

3. Leg de cd/dvd op de cd/dvd-lade met de labelkant omhoog.

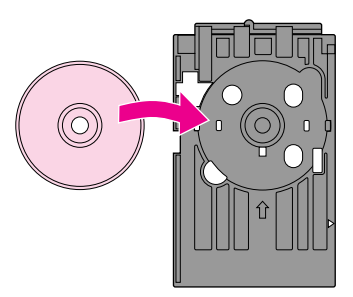

**Opmerking:** Plaats slechts één schijf tegelijk.

4. Met de afdrukzijde van de cd/dvd omhoog schuift u de cd/dvd-lade over de basis van de voorlade totdat de markeringen op de cd/dvd-lade en de voorlade zicht tegenover elkaar bevinden. Zorg er daarbij voor dat u beide randen van de cd/dvd-lade in de beugels op de voorlade schuift.

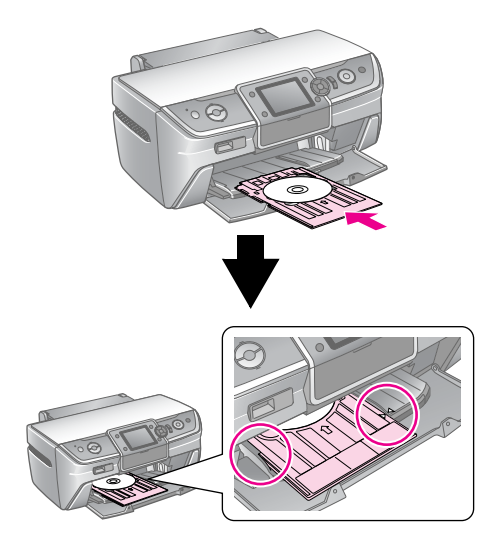

#### **Let op**

Plaats de cd/dvd-lade niet wanneer de printer actief is. Als u dat toch doet, kan de printer beschadigd raken of kunnen er vuil of krassen op het oppervlak van de cd/dvd komen.

#### **Instellingen opgeven en afdrukken**

- 1. Druk op de knop **CD/DVD** [**CD/DVD afdrukken**].
- 2. Wanneer u dit scherm ziet, drukt u op de knop **OK**.

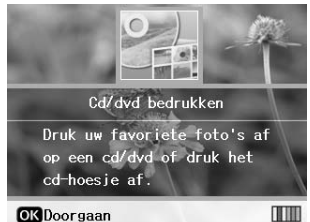

3. Druk op de knop  $\equiv$  [**Afdrukinstellingen**] om het menu te openen. Geeft de instelling voor Lay-out op en druk op de knop **OK**.

U kunt de volgende lay-outopties kiezen wanneer u op een cd/dvd afdrukt.

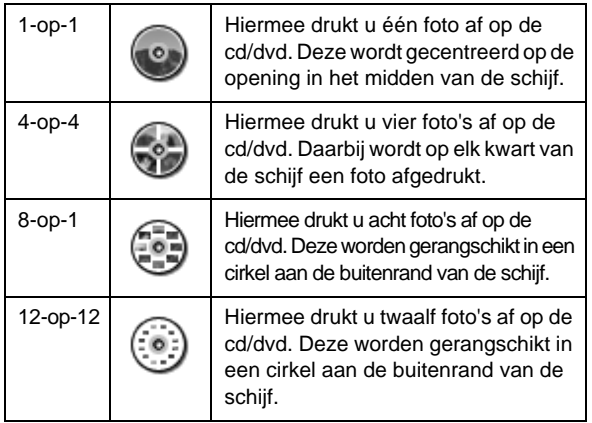

#### **Opmerking:**

Wanneer u eerst de uitvoer van de printer wilt controleren, selecteert u **Gewoon papier** als instelling voor Pap.soort en plaatst u gewoon papier.

4. Druk op de knop  $\triangleleft$  of  $\triangleright$  om de foto's te selecteren die u wilt afdrukken.

#### **Opmerking:**

- ❏ U kunt overschakelen op een andere fotoweergave door op de knop G[**Display/Bijsnijden**] te drukken (zie [pagina 13\)](#page-12-3).
- ❏ Wanneer u eenmaal op de knop G[**Display/Bijsnijden**] drukt, ziet u een geel kader. U kunt dit gebruiken om de rest van de foto weg te snijden en alleen het hoofdonderwerp af te drukken. Zie ['Foto's bijsnijden en het formaat wijzigen' op](#page-20-4)  [pagina 21.](#page-20-4)
- 5. Druk op de knop **Exemplaren +** om het aantal exemplaren van elke foto op te geen als u de lay-outinstelling 4-op-1, 8-op-1 of 12-op-1 hebt gekozen.

#### **Opmerking:**

- ❏ Als u meer dan één foto wilt kiezen, herhaalt u stap 4 en 5 om andere foto's en het aantal af te drukken exemplaren te kiezen.
- ❏ Wanneer u foto's kiest voor de lay-outinstelling 4-op-1, 8-op-1 of 12-op-1, kunt u minder dan het totale aantal foto's kiezen. Ongebruikte ruimten van de lay-out blijven leeg.
- ❏ U kunt de afdrukinstellingen bevestigen door op de knop **OK** te drukken.
- 6. Wijzig indien nodig het afdrukgebied (binnen- en buitendiameter). Zie het volgende gedeelte voor details.
- 7. Druk op de knop **Start** om af te drukken.

#### **Opmerking:**

- ❏ Wij raden u aan een test van de lay-out af te drukken op een test-cd/dvd voordat u op een echte cd/dvd afdrukt.
- ❏ Laat cd's en dvd's 24 uur drogen.
- ❏ Indien nodig kunt u de afdrukpositie wijzigen. Zie ['Als de afdruk](#page-15-0)  [verkeerd is uitgelijnd' op pagina 16](#page-15-0) voor meer informatie hierover.
- ❏ Indien een foutbericht op het LCD-scherm wordt weergegeven, volgt u de instructies op het LCD-scherm om de fout te wissen.

### <span id="page-14-0"></span>**Het afdrukgebied wijzigen**

Volg de onderstaande stappen om de diameter te wijzigen van het afdrukgebied op een cd/dvd.

- 1. Druk op de knop  $\equiv$  [Afdrukinstellingen].
- 2. Druk op de knop  $\blacktriangle$  of  $\nabla$  om **Cd binnen/buiten** te markeren en druk vervolgens op de knop $\blacktriangleright$ .

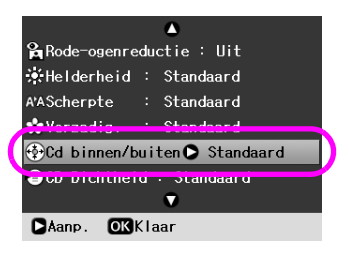

3. Stel de benodigde waarde in. U kunt de binnendiameter (Binnen) instellen van 18 tot 46 mm en de buitendiameter (Buiten) van 114 tot 120 mm met intervallen van 1 mm.

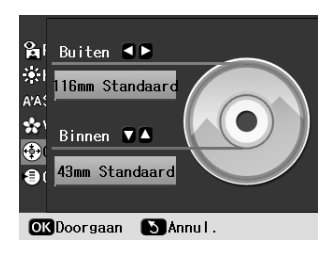

4. Druk op de knop **OK** om de gemaakte wijzigingen in te stellen.

### <span id="page-15-1"></span><span id="page-15-0"></span>**Als de afdruk verkeerd is uitgelijnd**

Volg de onderstaande stappen om indien nodig de afdrukpositie te wijzigen.

- 1. Druk op de knop **if [Instellen**] om het menu Instellen te openen.
- 2. Druk op de knop  $\triangleleft$  of  $\triangleright$  om **Uitlijning op cd aanpassen** te markeren en druk op **OK**.
- 3. Druk op de knop ▲ of ▼ om **CD/DVD** te markeren en druk op de knop▶.

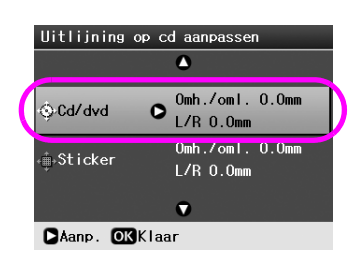

4. Selecteer de mate waarin u het beeld wilt verplaatsen.

U kunt een waarde kiezen van 0 tot 2,0 mm kiezen.

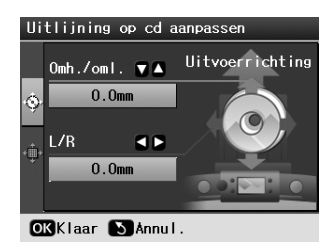

5. Druk op de knop **OK** om de gemaakte wijzigingen in te stellen.

#### **Opmerking:**

Aangezien de instellingen van het de printer worden bewaard nadat u het apparaat hebt uitgeschakeld, hoeft u de afdrukpositie niet telkens opnieuw aan te passen wanneer u een cd/dvd afdrukt.

## **Een cd/dvd-hoesje afdrukken**

U kunt een cd-hoesje afdrukken op A4-papier, op de bovenste helft van het papier of in de indexstijl. U kunt maximaal 24 foto's op een vel afdrukken.

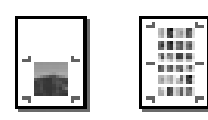

- 1. Plaats A4-papier.
- 2. Druk op de knop **CD/DVD** [**CD/DVD afdrukken**].
- 3. Wanneer u dit scherm ziet, drukt u op de knop **OK**.

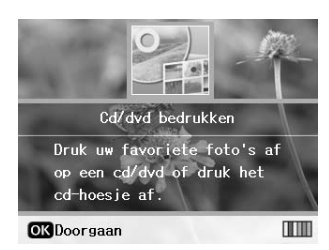

- 4. Druk op de knop *i*≡ [**Afdrukinstellingen**].
- 5. Kies **Cd-hoesje** als instelling bij Afdrukmateriaal.
- 6. Selecteer het gewenste de gewenste instelling voor het papier dat u hebt geplaatst bij Pap.soort.
- 7. Kies **A4** bij Papierformaat.
- 8. Kies **Bov. helft cd** of **Index cd** als lay-outinstelling en druk op **OK**.
- 9. Druk op de knop  $\triangleleft$  of  $\triangleright$  om de foto's te selecteren die u wilt afdrukken voor uw lay-out.

#### **Opmerking:**

- ❏ U kunt overschakelen op een andere fotoweergave door op de knop G[**Display/Bijsnijden**] te drukken (zie [pagina 13\)](#page-12-3).
- ❏ Wanneer u eenmaal op de knop G[**Display/Bijsnijden**] drukt, ziet u een geel kader. U kunt dit gebruiken om de rest van de foto weg te snijden en alleen het hoofdonderwerp af te drukken. Zie ['Foto's bijsnijden en het formaat wijzigen' op](#page-20-4)  [pagina 21.](#page-20-4)
- 10. Druk op de knop **Exemplaren +** or **-** om het aantal exemplaren voor elke foto in te stellen.

#### **Opmerking:**

- ❏ Wanneer u **Index cd** kiest als lay-outinstelling, kunt u maximaal 24 foto's selecteren. Ongebruikte ruimten van de lay-out blijven leeg.
- ❏ Als u meer dan één foto wilt kiezen, herhaalt u stap 9 en 10 om andere foto's en het aantal af te drukken exemplaren te kiezen.
- 11. Druk op de knop **Start** om af te drukken.

# <span id="page-16-2"></span><span id="page-16-0"></span>**Film afspelen en beeld afdrukken**

U kunt de film afspelen die u met de digitale camera hebt opgenomen en een beeld afdrukken.

#### **Opmerking:**

Aangezien het aantal pixels voor een film lager is dan voor een foto, krijgt u mogelijk niet de verwachte afdrukkwaliteit. Het aantal pixels is afhankelijk van het model van de digitale camera en de instelling.

- 1. Druk op de knop  $\blacklozenge$  [Geheugenkaart].
- 2. Druk op de knop < of  $\triangleright$  om **Film afspelen en foto's afdrukken** te kiezen op het eerste scherm, en druk vervolgens op de knop **OK**.

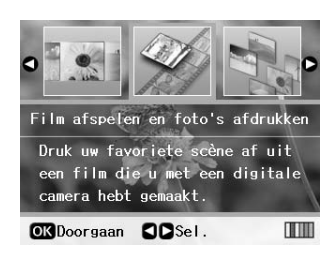

3. Druk op dek nop ▶ om de instelling voor **Afdrukmeth.** boven aan het scherm te kiezen. Gebruik de knop  $\triangle$  of  $\nabla$  om 1 beeld of N lst. afdr. te kiezen, en druk vervolgens op de knop **OK**.

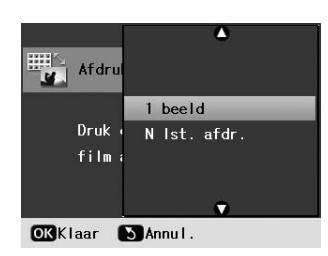

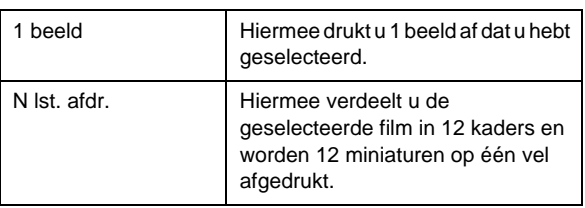

- 4. Druk op de knop **OK**.
- 5. Druk op de knop  $\blacktriangleleft$  of  $\blacktriangleright$  om de af te spelen film te kiezen en druk op de knop **OK**. De printer toont de film die op de geheugenkaar staat.

#### **Opmerking:**

De film wordt mogelijk niet gelijkmatig weergeven. Dit is afhankelijk van de filmgegevens en de overdrachtsnelheid van uw geheugenkaart of opslagapparaat.

6. Ga op een van de volgende manieren te werk:

**Wanneer u 1 beeld kiest als de afdrukmethode:** Wanneer u het beeld ziet dat u wilt afdrukken, drukt u op de knop **OK**.

#### **Wanneer u N lst. afdr. kiest als de afdrukmethode:**

Wanneer u het eerst beeld ziet dat u wilt afdrukken, drukt u op de knop **OK**. Wanneer u het laatste beeld ziet, drukt u nogmaals op **OK**.

#### **Opmerking:**

- Gebruik de volgende knop wanneer u de film weergeeft.
- **□** Druk op de knop < of  $\blacktriangleright$  om de film terug te spoelen of snel vooruit te spoelen.
- **□** Druk op de knop ▲ of ▼ om de film te onderbreken of voort te zetten.
- ❏ Druk op de knop G[**Display/Bijsnijden**] om de lijst met hoofdstukken van de film weer te geven.
- 7. Druk op de knop **Exemplaren +** of **-** om het aantal exemplaren voor die foto te kiezen (maximaal 99).
- 8. Geef de papierinstellingen op. Zie ['Instellingen](#page-18-2)  [voor papier en lay-out' op pagina 19](#page-18-2) voor meer informatie.

#### **Opmerking:**

- ❏ Controleer of **Filmcompositie** is ingesteld op **Aan**.
- ❏ U kunt de afdrukinstellingen bevestigen door op de knop **OK** te drukken.
- 9. Druk op de knop **Start** om af te drukken.

#### **Opmerking:**

De afdruk voldoet mogelijk niet aan uw verwachtingen. Dit is afhankelijk van de filmgegevens en het moment waarop u de film stopt.

# <span id="page-16-1"></span>**Afdrukken op stickers**

U kunt stickers afdrukken op fotostickers.

- 1. Plaats EPSON Photo Stickers (EPSON Fotostickers).
- 2. Druk op de knop  $\triangleleft$  [**Geheugenkaart**].
- 3. Druk op de knop < of  $\blacktriangleright$  om **Weergeven en afdrukken** te kiezen op het eerste scherm, en druk vervolgens op de knop **OK**.

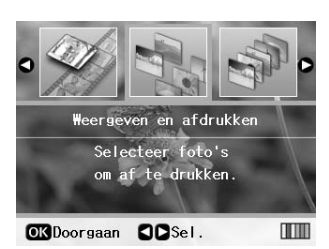

- 4. Druk op de knop **≥** [**Afdrukinstellingen**].
- 5. Kies **Fotosticker16** als instelling bij Pap.soort.
- 6. Druk op de knop **OK**.

7. Druk op de knop  $\blacktriangleleft$  of  $\blacktriangleright$  om de foto's te selecteren die u wilt afdrukken.

#### **Opmerking:**

- ❏ U kunt overschakelen op een andere fotoweergave door op de knop G[**Display/Bijsnijden**] te drukken (zie [pagina 13\)](#page-12-3).
- ❏ Wanneer u eenmaal op de knop G[**Display/Bijsnijden**] drukt, ziet u een geel kader. U kunt dit gebruiken om de rest van de foto weg te snijden en alleen het hoofdonderwerp af te drukken. Zie ['Foto's bijsnijden en het formaat wijzigen' op](#page-20-4)  [pagina 21.](#page-20-4)
- 8. Druk op de knop **Exemplaren +** or **-** om het aantal exemplaren voor elke foto in te stellen.

#### **Opmerking:**

- ❏ Wanneer u slechts één foto kiest, worden 16 exemplaren van dezelfde foto op één vel afgedrukt. Als u twee of meer foto's kiest, wordt het aantal exemplaren dat u voor elke foto instelt afgedrukt in een lay-out voor 16 foto's en blijven de ongebruikte ruimten van de lay-out leeg.
- ❏ Als u meer dan één foto wilt kiezen, herhaalt u stap 7 en 8 om andere foto's en voor elke foto het aantal exemplaren te kiezen.
- ❏ U kunt de afdrukinstellingen bevestigen door op de knop **OK** te drukken.
- 9. Druk op de knop **Start** om af te drukken.

### <span id="page-17-0"></span>**Als de afdruk verkeerd is uitgelijnd**

Wanneer u afdrukt op fotostickers met een lay-out voor 16 foto's, kunt u de afdrukpositie wijzigen.

- 1. Druk op de knop **if** [**Instellen**] om het menu Instellen te openen.
- 2. Druk op de knop < of  $\triangleright$  om **Uitlijning op cd aanpassen** te markeren en druk op **OK**.
- 3. Druk op de knop **▲** of ▼ om **Sticker** te markeren en druk op de knop▶.

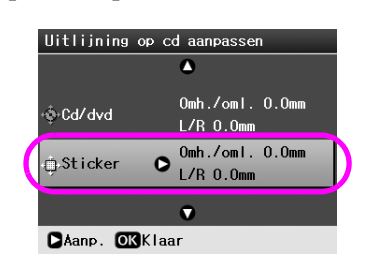

4. Selecteer de mate waarin u het beeld wilt verplaatsen. U kunt een waarde kiezen van 0 tot 2,5 mm kiezen.

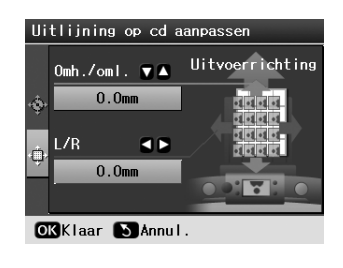

5. Druk op de knop **OK** om de gemaakte wijzigingen in te stellen.

#### **Opmerking:**

Aangezien de instellingen van het de printer worden bewaard nadat u het apparaat hebt uitgeschakeld, hoeft u de afdrukpositie niet telkens opnieuw aan te passen.

# <span id="page-18-3"></span><span id="page-18-0"></span>**Opties voor het afdrukken van foto's**

Nadat u de foto's die u wilt afdrukken hebt geselecteerd, drukt u op de knop <sub>i</sub> **[Afdrukinstellingen**] om menu's met optionele instellingen weer te geven waarin u het papier, de lay-out, de kleur of andere optionele instellingen kunt wijzigen.

# <span id="page-18-2"></span><span id="page-18-1"></span>**Instellingen voor papier en lay-out**

Nadat u de foto's hebt geselecteerd die u wilt afdrukken, stelt u het papierformaat, de papiersoort en de lay-out in voor de geselecteerde foto's en het papier.

- 1. Druk op de knop  $\equiv$  [**Afdrukinstellingen**]. De optionele menu's worden weergegeven.
- 2. Druk op de knop ▼ of **△** om **Pap.soort** te selecteren en druk op de knop $\blacktriangleright$ .

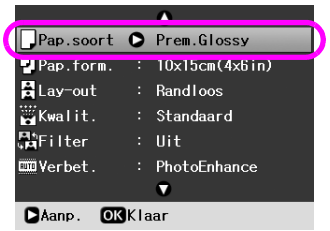

3. Druk op de knop  $\blacktriangledown$  of  $\blacktriangle$  om in de volgende tabel de instelling te selecteren die overeenkomt met het type papier dat u hebt geplaatst, en druk vervolgens op **OK**.

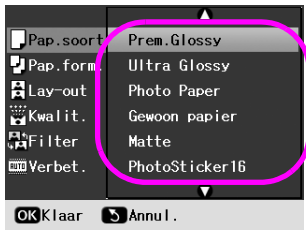

Lijst met papiersoorten

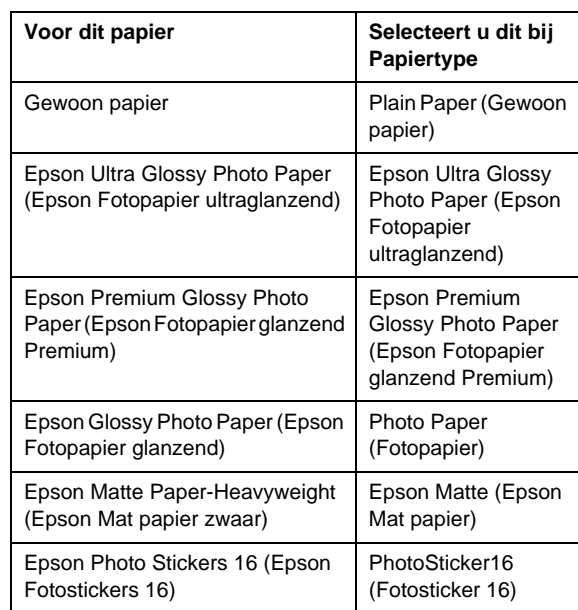

4. Druk op de knop ▼ of **A** om **Papierformaat** te selecteren en druk vervolgens op de knop $\blacktriangleright$ .

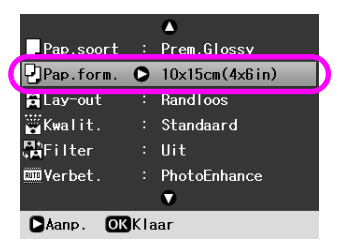

5. Druk op de knop  $\nabla$  of  $\triangle$  om in de onderstaande lijst een papierformaat te kiezen en druk vervolgens op **OK** om het in te stellen.

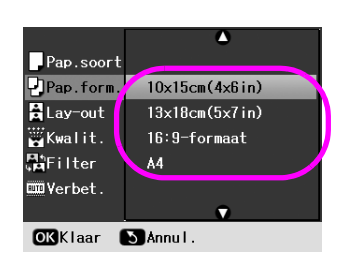

Lijst met papierformaten

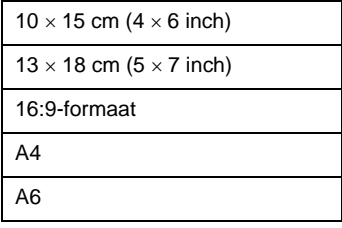

6. Druk op de knop ▼ of **A** om de **Lay-out** te selecteren en druk vervolgens op de knop $\blacktriangleright$ .

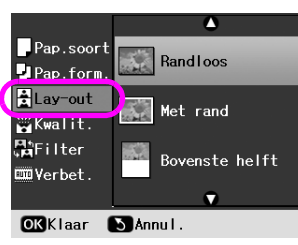

7. Kies een van de volgende lay-outopties en druk vervolgens op **OK**. U hebt nu de instellingen voor papier en lay-out voltooid.

#### Lay-outoverzicht

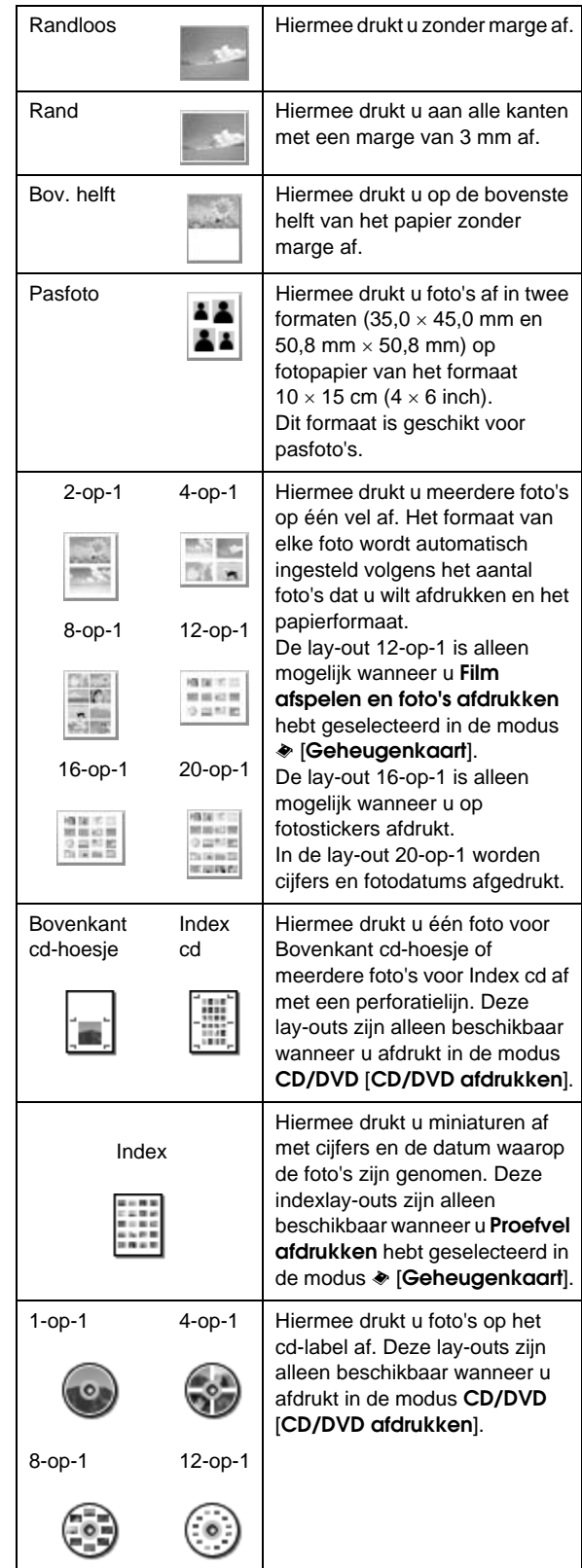

#### **Wanneer u randloos afdrukt, moet u met het volgende rekening houden:**

- ❏ Aangezien met deze instelling het beeld enigszins groter dan het papierformaat wordt uitvergroot, wordt het deel van het beeld dat over de randen van het papier valt, niet afgedrukt.
- ❏ De afdrukkwaliteit kan minder zijn aan de boven- en onderkant van de afdruk, of kunnen deze gedeelten vegen vertonen.

# <span id="page-20-0"></span>**De afdrukkwaliteit verbeteren**

U kunt de kwaliteit van de afdrukken instellen.

#### **Opmerking:**

Voor een afdruk van hogere kwaliteit hebt u meer tijd nodig.

- 1. Druk op de knop  $\equiv$  [**Afdrukinstellingen**].
- 2. Druk op de knop **▲** of ▼ om **Kwaliteit** te markeren en druk vervolgens op de knop $\blacktriangleright$ .
- 3. Druk op de knop ▲ of ▼ om **Standaard** of **Best** te kiezen, en druk vervolgens op de knop **OK**.

# <span id="page-20-6"></span><span id="page-20-1"></span>**Rode ogen verwijderen**

Wanneer u mensen fotografeert, lijkt het op de foto alsof ze rode ogen hebben. U kunt Rode-ogenreductie toepassen om dit probleem te helpen elimineren.

#### **Opmerking:**

Het is afhankelijk van het soort foto of behalve de ogen nog andere delen van de afbeelding worden gecorrigeerd.

- 1. Druk op de knop  $\equiv$  [**Afdrukinstellingen**].
- 2. Druk op de knop  $\blacktriangle$  of  $\nabla$  om **Rode-ogenreductie** te selecteren en druk vervolgens op de knop▶.
- 3. Druk op de knop **▲** of ▼ om **Aan** te selecteren en druk vervolgens op de knop **OK**.

# <span id="page-20-2"></span>**Foto's retoucheren**

U kunt met deze printer de kleur corrigeren en de beeldkwaliteit van uw foto's verbeteren zonder dat u een computer nodig hebt. Er zijn twee soorten basisbewerkingen:

■ Automatische regeling

Als uw camera PRINT Image Matching of Exif Print ondersteunt, kunt u de instelling P.I.M. of Exif Print van de printer gebruiken om automatisch de foto automatisch te laten wijzigen voor de beste resultaten.

Als uw camera PRINT Image Matching of Exif Print niet ondersteunt, kunt u PhotoEnhance™ gebruiken om wijzigingen te laten maken voor het soort omgeving waarin uw foto's zijn genomen.

■ Handmatige wijzigingen

Als uw foto's te licht of te donker zijn, kunt u de helderheid wijzigen of de verzadiging en de scherpte regelen.

Als u wilt, kunt u handmatige wijzigingen aanbrengen wanneer P.I.M. of PhotoEnhance zijn ingeschakeld om de automatisch instellingen fijn af te stemmen.

#### **Opmerking:**

- ❏ Deze instellingen zijn alleen van toepassing op uw afgedrukte foto's. Er worden geen wijzigingen in de originele beeldbestanden aangebracht.
- ❏ Deze instellingen worden opgeslagen wanneer u de printer uitschakelt of een andere serie foto's kiest, dus moet u eraan denken de instellingen uit te schakelen wanneer u klaar bent.

### <span id="page-20-5"></span>**Foto's automatisch wijzigen**

Wanneer u de automatische beeldwijzigingen van de printer gebruikt, worden de wijzigen op alle foto's toegepast.

- 1. Druk op de knop  $\equiv$  [**Afdrukinstellingen**].
- 2. Druk op de knop ▼ of **△** om **Verbet**. te markeren en druk vervolgens op  $\blacktriangleright$ .
- 3. Kies uit deze opties en druk vervolgens op **OK**.

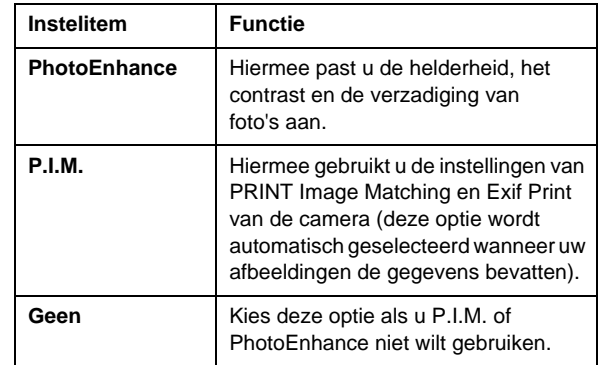

Als u naast de automatische wijzigingen handmatig wijzigingen wilt aanbrengen, volgt u de onderstaande stappen.

### <span id="page-20-7"></span>**Foto's handmatig wijzigen**

- 1. Druk op de knop  $\equiv$  [Afdrukinstellingen].
- 2. Druk op de knop  $\nabla$  of  $\triangle$  om **Helderheid**, **Contrast**, **Scherpte** of **Verzadiging** te markeren, en druk vervolgens op de knop  $\blacktriangleright$ .
- 3. Pas de instellingen naar wens aan en druk op de knop **OK**.

# <span id="page-20-4"></span><span id="page-20-3"></span>**Foto's bijsnijden en het formaat wijzigen**

U kunt een deel van een foto afdrukken door het gedeelte dat u niet wenst weg te snijden. U kunt slechts één foto tegelijk bijsnijden.

1. Kies de foto die u wilt bijsnijden met de optie **Weergeven en afdrukken**. Zie ['Meerdere foto's](#page-10-5)  [afdrukken \(weergeven en afdrukken\)' op](#page-10-5)  [pagina 11](#page-10-5).

2. Druk op de knop G[**Display/Bijsnijden**] om een foto bij te snijden. U ziet een geel kader rondom het bijgesneden gedeelte.

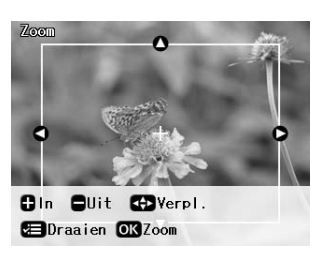

- 3. Gebruik de volgende knop om het gedeelte in te stellen dat u wilt bijsnijden.
	- Druk op de knop **Exemplaren +** of **-** om de grootte van het kader te wijzigen.
	- Druk op de knop  $\blacktriangleright$ ,  $\blacktriangleleft$ ,  $\blacktriangle$  of  $\nabla$  om het kader te verplaatsen.
	- Druk op de knop **≥** [**Afdrukinstellingen**] om het kader te draaien.
- 4. Druk op de knop **OK** om het bijgesneden beeld te bevestigen.

#### **Opmerking:**

Deze instelling blijft van kracht totdat u afdrukt of op de knop **Stop/Wissen** drukt.

- 5. Nadat u het bijgesneden beeld hebt gecontroleerd, druk u op de knop **OK**.
- 6. Als u geen andere instellingen hoeft te wijzigen, drukt u op de knop **Start** om af te drukken.

# <span id="page-21-3"></span><span id="page-21-0"></span>**Datum toevoegen**

U kunt de datum waarop de foto was genomen afdrukken in de rechterbenedenhoek van uw afdruk.

- 1. Druk op de knop  $\equiv$  [**Afdrukinstellingen**].
- 2. Druk op de knop  $\triangle$  of  $\nabla$  om **Datum** te markeren en druk op de knop▶.

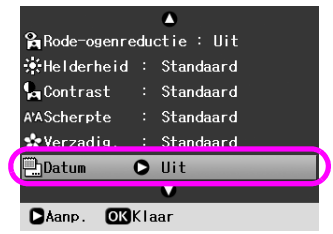

3. Druk op de knop  $\blacktriangle$  or  $\nabla$  om een instelling te kiezen:

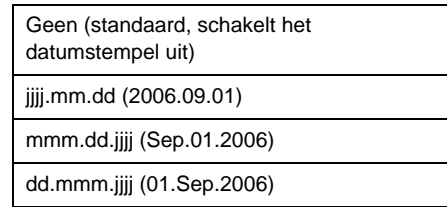

4. Druk op de knop **OK**.

Wanneer **Datum** is ingeschakeld, wordt de informatie afgedrukt op alle foto's in alle lay-outs waarvoor de informatie is toegestaan.

#### **Opmerking:**

Deze instellingen worden opgeslagen wanneer u de printer uitschakelt of een andere serie foto's kiest, dus moet u eraan denken de instellingen weer in te stellen op **Geen** wanneer u klaar bent.

# <span id="page-21-1"></span>**Foto's afdrukken in zwart-wit of sepia**

U kunt uw foto afdrukken in zwart-wit of in een sepiatoon zonder de originele foto te wijzigen.

#### **Opmerking:**

Een sepia-afdruk heeft een bruinachtige tint en lijkt daarom op een ouderwetse foto.

- 1. Druk op de knop  $\equiv$  [**Afdrukinstellingen**].
- 2. Druk op de knop  $\triangle$  of  $\nabla$  om **Filter** te markeren en druk op de knop▶.
- 3. Druk op de knop **△** of ▼ om Zwart-wit of Sepia te kiezen, en druk vervolgens op de knop **OK**.

# <span id="page-21-2"></span>**Kadervull.**

Met deze instelling wordt automatisch het deel van een afbeelding weggesneden dat buiten de marges van het geselecteerde afdrukformaat valt. De bovenen onderkant of de linker- en rechterkant van de afbeelding worden weggesneden, afhankelijk van de hoogte-breedteverhouding van de originele foto en het geselecteerde afdrukformaat. De standaardinstelling is **Aan**.

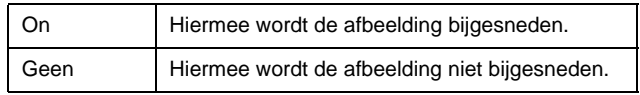

Wijzig het formaat van de foto (zonder dze bij te snijden) zodat de foto binnen het afdrukgebied past in het menu Lay-out. Aan de linker- en rechterkant van de foto worden mogelijk marges weergegeven, afhankelijk van het afdrukformaat en de hoogte-breedteverhouding.

# <span id="page-22-0"></span>**Voorkeursinstellingen voor afdrukken opgeven**

# <span id="page-22-4"></span><span id="page-22-1"></span>**Standaardinstellingen herstellen**

Nadat u de instellingen hebt gewijzigd, wilt u mogelijk de printerinstellingen herstellen (zoals lay-out, kleureffecten of instellingen voor bijsnijden) naar de standaardinstellingen voordat u andere foto's afdrukt.

- 1. Druk op de knop **if [Instellen**] om het menu Instellen te openen.
- 2. Druk op de knop < or  $\blacktriangleright$  om **Fabrieksinstellingen activeren** te selecteren en druk vervolgens op **OK**.
- 3. Druk op **OK** om de standaardwaarden van de instellingen te herstellen.

#### **Opmerking:**

Niet alle standaardwaarden worden ingesteld wanneer u de functie Fabrieksinstellingen activeren gebruikt.

# <span id="page-22-2"></span>**De schermbeveiliging instellen**

U kunt foto's van de aanwezige geheugenkaart instellen als schermbeveiliging op het display. Na een inactiviteit van ongeveer 4 minuten wordt de schermbeveiliging ingeschakeld. Na ongeveer 10 minuten wordt de sluimerstand van de printer geactiveerd.

- 1. Druk op de knop **if [Instellen**] om het menu Instellen te openen.
- 2. Druk op de knop < of  $\triangleright$  om **Onderhoud** te markeren en druk vervolgens op **OK**.
- 3. Druk op de knop  $\blacktriangle$  of  $\nabla$  om **Schermbeveiliging inst.** te selecteren en druk vervolgens op **OK**.
- 4. Kies **Gegevens kaart** en druk op **OK**.

# <span id="page-22-3"></span>**De taal wijzigen die op het display wordt weergegeven**

- 1. Druk op **if [Instellen**].
- 2. Druk op de knop < of  $\triangleright$  om **Onderhoud** te markeren en druk vervolgens op **OK**.
- 3. Druk op de knop **▲** of ▼ om de **Taal** te selecteren en druk vervolgens op **OK**.
- 4. Druk op de knop  $\triangle$  of  $\nabla$  om de gewenste taal voor het display te selecteren.
- 5. Druk op de knop **OK**.

### <span id="page-23-3"></span><span id="page-23-2"></span><span id="page-23-1"></span><span id="page-23-0"></span>**Cartridgestatus controleren**

U kunt de status van de cartridge (pictogram) controleren in de rechterbenedenhoek van het LCD-scherm.

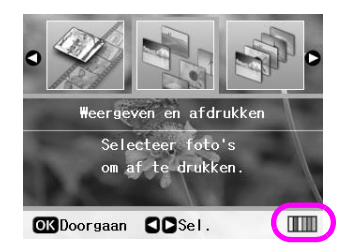

Doe het volgende om de details te controleren:

1. Druk op de knop **if [Instellen**], druk op de knop  $\triangleleft$  of ▶ om **Cartridgestatus** te markeren en druk vervolgens op de knop **OK**.

De cartridgestatus wordt grafisch weergegeven.

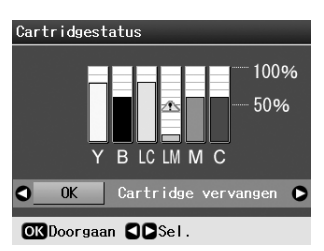

**Y** (Yellow - Geel), **B** (Black - Zwart), **LC** (Light Cyan - Lichtcyaan), **LM** (Light Magenta - Lichtmagenta), **M** (Magenta) en **C** (Cyan - Cyaan).

Wanneer de inkt begint op te raken, wordt deze markering  $\Delta$  weergegeven.

2. Druk op de knop **OK** om terug te gaan naar het vorige scherm nadat u de cartridgestatus hebt gecontroleerd.

#### **Opmerking:**

Wanneer u en cartridge wilt vervangen die bijna leeg is, gebruikt u de knop  $\blacktriangleright$  om **Cartridge vervangen** te selecteren en drukt u vervolgens op **OK**. Ga verder vanaf stap 3 van ['Een](#page-24-0)  [cartridge vervangen' op pagina 25](#page-24-0) om de cartridge te vervangen.

Wanneer de inkt bijna op is, moet u een nieuwe cartridge bij de hand houden. U kunt niet meer afdrukken als een van de cartridges leeg is.

### **Voorzorgsmaatregelen voor het vervangen van inkt**

Lees alle instructies in dit gedeelte goed door voordat u een cartridge vervangt.

#### **Waarschuwing:**

Als u inkt op uw handen krijgt, was ze dan grondig met water en zeep. Als u inkt in uw ogen krijgt, moet u uw ogen onmiddellijk uitspoelen met water. Raadpleeg onmiddellijk een arts als u ondanks grondig spoelen problemen krijgt met uw ogen of ongemak blijft ondervinden.

#### **Let op:**

- ❏ Voorkom schade aan de printer en verschuif de printkop nooit met de hand.
- ❏ Wanneer een van de cartridges leeg is, kunt u niet meer afdrukken, ook al bevatten de andere cartridges nog wel inkt.
- ❏ Laat de lege cartridge in de printer zitten tot u een nieuwe hebt aangeschaft. Anders kan de inkt in de spuitkanaaltjes van de inktkop opdrogen.
- ❏ Elke cartridge bevat een chip die bijhoudt hoeveel inkt is verbruikt. Daardoor kan een eerder verwijderde cartridge gewoon opnieuw worden gebruikt. Telkens wanneer de cartridge in het apparaat wordt geplaatst, wordt wel steeds een beetje inkt verbruikt, doordat een controle wordt uitgevoerd.
- ❏ Voor maximum inktefficiëntie verwijdert u een inktcartridge pas wanneer u gereed bent om deze te vervangen. Bijna lege cartridges kunnen niet opnieuw worden geïnstalleerd en gebruikt.
- ❏ Epson raadt het gebruik van originele Epson-cartridges aan. Het gebruik van niet-originele cartridges kan leiden tot schade die niet onder de garantie van Epson valt. Bovendien kan het gebruik van dergelijke producten er in bepaalde omstandigheden toe leiden dat het apparaat niet correct functioneert. De kwaliteit of betrouwbaarheid van niet-originele inkt kan niet door Epson worden gegarandeerd. Als niet-originele cartridges worden gebruikt, wordt de cartridgestatus niet weergegeven.

# **Cartridges kopen**

Gebruik deze Epson-cartridges binnen zes maanden na installatie en vóór het verstrijken van de houdbaarheidsdatum.

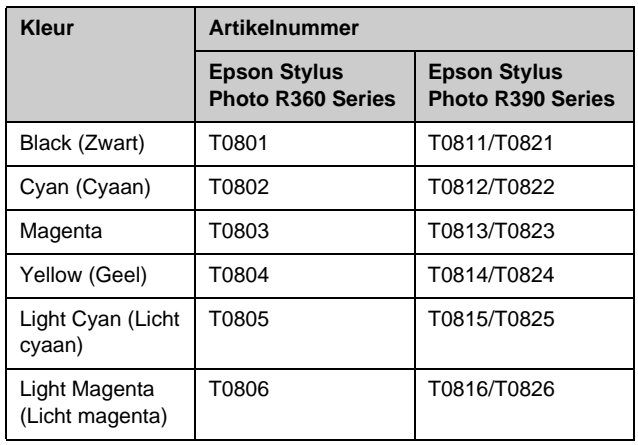

### <span id="page-24-1"></span><span id="page-24-0"></span>**Een cartridge vervangen**

Zorg ervoor dat u een nieuwe cartridge bij de hand hebt wanneer u begint. Zodra u begint met het vervangen van een cartridge, moet u alle stappen achter elkaar uitvoeren, zonder enige onderbreking.

#### **Opmerking:**

Open de verpakking van de inktcartridge pas wanneer u gereed bent om deze in de printer te installeren. De cartridge is vacuüm verpakt om de betrouwbaarheid te waarborgen.

1. Controleer of de printer is ingeschakeld maar niet afdrukt, en open vervolgens het printerdeksel.

#### **Opmerking:**

Controleer of de cd/dvd-lade niet in de printer is geplaatst voordat u een inktcartridge vervangt.

2. Controleer het bericht over het vervangen van een cartridge op het LCD wordt weergegeven en druk op de knop **OK**.

#### **Opmerking:**

Het bericht wordt niet weergegeven als er inkt over is. Druk in dit geval op de knop **if** [Instellen], kies Onderhoud en druk vervolgens op **OK**. Kies vervolgens **Inktcartridge vervangen** en druk op de knop **OK**. Als u wilt weten welke cartridge u moet vervangen, raadpleegt u ['Cartridgestatus controleren' op](#page-23-1)  [pagina 24.](#page-23-1)

De inktcartridge wordt langzaam verplaatst naar de stand waarin u de inktcartridge.

#### **Let op:**

Verplaats de printkop niet met de hand. Hierdoor kan de printer worden beschadigd. Druk altijd op de knop **OK** om de cartridge te verplaatsen.

3. Haal de nieuwe inktcartridge uit de verpakking.

#### **Let op:**

- ❏ Zorg ervoor dat u de haakjes aan de zijkant van de inktcartridge niet breekt wanneer u deze uit de verpakking haalt.
- ❏ Raak de groene chip aan de zijkant van de cartridges niet aan. Hierdoor kan de cartridge beschadigd raken.

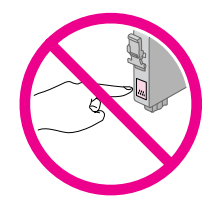

4. Verwijder de gele tape van de onderzijde van de cartridge.

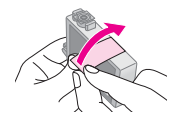

#### **Let op:**

- ❏ U moet de gele tape van de cartridge halen voordat u de cartridge installeert. Als u dit niet doet, kan de afdrukkwaliteit te wensen overlaten of is afdrukken helemaal niet mogelijk.
- ❏ Als u een inktcartridge hebt geïnstalleerd en de gele tape niet hebt verwijderd, haalt u de cartridge uit de printer, verwijdert u de gele tape en zet u de cartridge weer terug.
- ❏ Laat de transparante afdichting aan de onderzijde van de cartridge altijd gewoon zitten, anders kan de cartridge onbruikbaar worden.

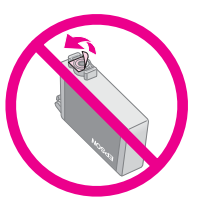

❏ De beschermstrook op de cartridge mag niet worden verwijderd of gescheurd, omdat de cartridge anders gaat lekken.

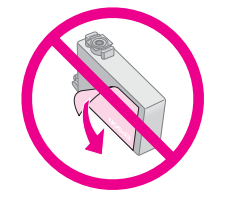

- ❏ Zorg er altijd voor dat u onmiddellijk nadat u de oude cartridge hebt verwijderd een nieuwe cartridge in de printer installeert. Als u de inktcartridge niet meteen installeert, kan de printkop uitdrogen en kunt u mogelijk niet meer afdrukken.
- 5. Open de cartridgeklep.

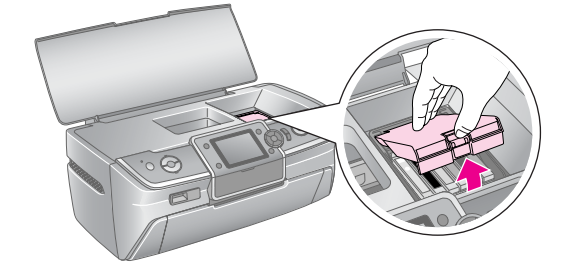

6. Druk de zijkanten in van de inktcartridge die u wilt vervangen. Til de cartridge recht omhoog en uit de printer, en deponeer de cartridge in de daartoe bestemde afvalbak. Demonteer de gebruikte cartridge niet en probeer deze niet opnieuw te vullen.

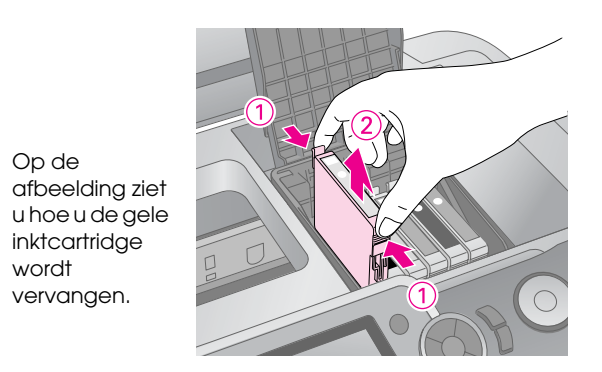

#### **Opmerking:**

Als de cartridge moeilijk te verwijderen valt, tilt u de cartridge met meer kracht omhoog totdat deze eruit komt.

#### **Let op**

Probeer de cartridges niet bij te vullen. Andere producten die niet door Epson zijn vervaardigd, kunnen leiden tot beschadiging die niet onder de garantie van Epson valt. Bovendien kunnen dergelijke producten er in bepaalde omstandigheden toe leiden dat het apparaat niet correct functioneert.

7. Plaats de cartridge verticaal in de cartridgehouder. Druk vervolgens de inktcartridge omlaag tot deze vastklikt.

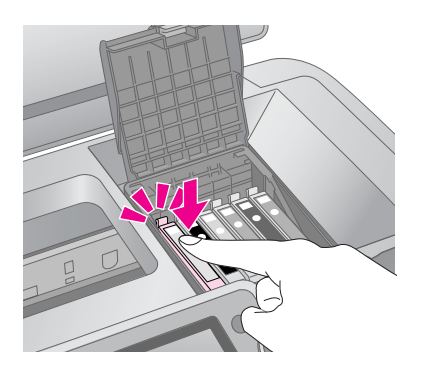

8. Nadat u de cartridge hebt vervangen, sluit u het cartridgedeksel en het printerdeksel.

9. Druk op de knop **OK**. De printkop wordt verplaatst en het inkttoevoersysteem wordt geladen. Wanneer het laden van de inkt is voltooid, keert de printkop terug naar de uitgangspositie en wordt het bericht 'Vervanging van cartridge is voltooid' op het LCD weergegeven.

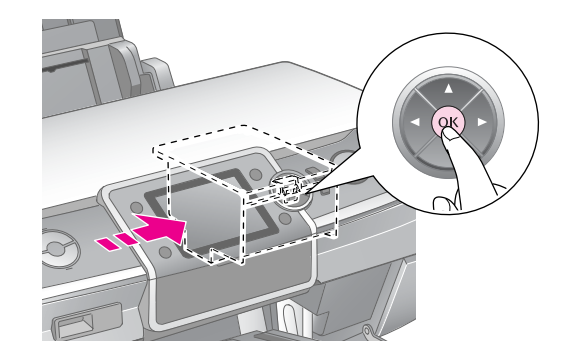

#### **Let op:**

- ❏ Schakel nooit de printer uit voordat dit bericht wordt weergegeven. De inkt wordt anders mogelijk niet volledig geladen.
- ❏ Plaats de cd/dvd-lade niet voordat de inkt helemaal is geladen.

#### **Opmerking:**

Als een bericht op het LCD aangeeft dat een cartridge moet worden vervangen nadat de printkop naar de uitgangspositie is verplaatst, wordt de inktcartridge mogelijk niet correct geïnstalleerd. Druk nogmaals op de knop **OK** en druk de inktcartridge omlaag totdat deze vastklikt.

# <span id="page-26-1"></span><span id="page-26-0"></span>**De afdrukkwaliteit verbeteren**

# <span id="page-26-4"></span><span id="page-26-2"></span>**De printkop reinigen**

Als de afdrukken opeens lichter of vager zijn worden, of als er puntjes of lijnen ontbreken, kan het nodig zijn de printkop te reinigen. Hiermee ontstop u de spuitkanaaltjes zodat de inkt goed kan worden toegevoerd. Bij deze reiniging wordt inkt verbruikt. Maak de printkop daarom alleen schoon als de afdrukkwaliteit minder wordt.

#### **Let op:**

Als u de printer langere tijd niet hebt ingeschakeld, kan de afdrukkwaliteit afnemen, dus schakel de printer ten minste eenmaal per maand in om een goede afdrukkwaliteit te behouden.

Volg deze stappen om de printkop te reinigen vanaf het bedieningspaneel van de printer.

- 1. Controleer of de printer is ingeschakeld, maar niet afdrukt, en of er geen fout wordt weergegeven. Als op het display wordt aangegeven dat een cartridge (bijna) leeg is, moet u mogelijk de cartridge vervangen, zie [pagina 25](#page-24-1) voor meer informatie.
- 2. Druk op de knop **if [Instellen**], druk op de knop of om **Onderhoud** te markeren en klik op **OK**.
- 3. Druk op de knop **▲** of ▼ om **Printkop rein.** te kiezen en druk vervolgens op **OK**.
- 4. Druk op de knop **Start** om met reinigen te beginnen. De printer maakt enigszins lawaai en het bericht **Printkop wordt gereinigd. Even geduld.** wordt weergegeven op het LCD.

#### **Let op:**

Schakel de printer niet uit of onderbreek het reinigingsproces niet.

- 5. Wanneer het reinigen is voltooid, drukt u een controlepatroon voor de spuitkanaaltjes af om te bevestigen dat de spuitkanaaltjes schoon zijn. Controleer of er gewoon A4-papier in de printer ligt en druk vervolgens op de knop **Start**. Er wordt een controlepatroon voor de spuitkanaaltjes afgedrukt.
- 6. Bekijk het afgedrukte patroon. Elke zigzagsgewijze horizontale en rechte verticale lijn moet compleet zijn, zonder gaten in het patroon, zoals hieronder wordt getoond:

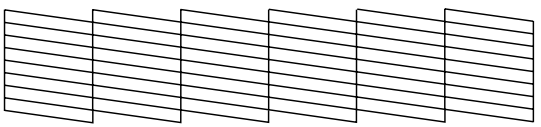

- Als de afdruk in orde lijkt, bent u klaar. Druk op de knop **OK** wanneer u klaar bent.
- Als u gaten ziet (zoals op de onderstaande afbeelding), drukt u op de knop **Start** om de printknop nogmaals te reinigen.

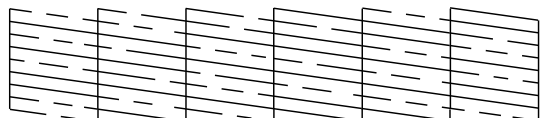

Indien u geen verbetering ziet nadat u de printkop ongeveer viermaal hebt gereinigd, schakelt u de printer uit en wacht u ten minste zes uur (om gedroogde inkt zachter te laten worden) en probeert u de printkop nogmaals te reinigen.

# <span id="page-26-5"></span><span id="page-26-3"></span>**De printkop uitlijnen**

Als de afdrukken verkeerd uitgelijnde lijnen of horizontale strepen vertonen, moet u wellicht de printkop uitlijnen.

U kunt de printkop uitlijnen vanaf het bedieningspaneel van de printer of met uw printersoftware.

- 1. Controleer of de printer is ingeschakeld, maar niet afdrukt, en of er A4-papier is geladen.
- 2. Druk op de knop  $N$  [**Instellen**], druk op de knop < of ► om Onderhoud te markeren en druk op OK.
- 3. Druk op de knop **▲** of ▼ om **Printkop uitl.** te selecteren en druk vervolgens op **OK**.
- 4. Druk op de knop **Start** om het uitlijnpatroon af te drukken.

5. Het volgende uitlijningsvel wordt afgedrukt.

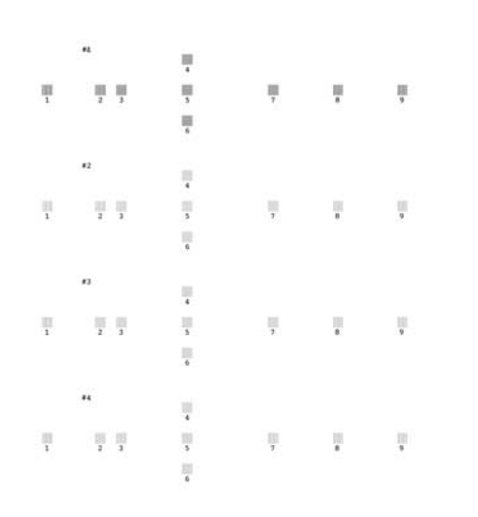

- 6. Kijk naar het uitlijnpatroon van elke set en zoek het blokje dat het gelijkmatigst is afgedrukt, dus zonder zichtbare strepen.
- 7. Druk op de knop▶en druk vervolgens op de knop  $\triangle$  of  $\nabla$  het cijfer van het beste patroon (1 tot en met 9) te markeren in set nummer 1, en druk op **OK**.
- 8. Herhaal stap 7 om het beste patroon te selecteren voor set nummer 2, 3 en 4.
- 9. Wanneer u klaar bent, drukt u op **OK**.

# <span id="page-27-0"></span>**Printer reinigen**

### <span id="page-27-2"></span>**De buitenkant van de printer reinigen**

U moet de printer een aantal malen per jaar reinigen zodat de printer optimaal blijft werken. Volg de onderstaande instructies:

- 1. Schakel de printer uit, haal de stekker uit het stopcontact en koppel de printerkabel los.
- 2. Verwijder al het papier en gebruik vervolgens een zachte borstel om het stof of vuil van de papiertoevoer te verwijderen.
- 3. Reinig de buitenkant van de printer met een zachte, vochtige doek.
- 4. Maak het display schoon met een droge, zachte doek. Gebruik geen vloeistof of chemisch reinigingsmiddel op het display.

5. Als er inkt in de printer terecht is gekomen, veegt u de inkt alleen weg met een zachte, vochtige doek in de ruimte die hieronder wordt getoond.

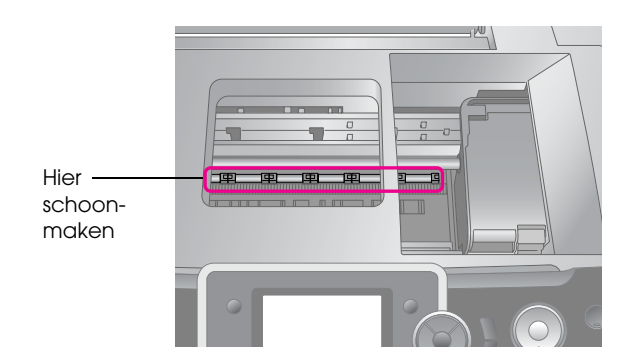

#### **Waarschuwing:**

Raak de mechanismen in de printer niet aan.

#### **Let op:**

- ❏ Veeg geen smeermiddelen in de printer weg.
- ❏ Gebruik voor het reinigen nooit een harde borstel of schuurborstel, of alcohol of thinner, omdat deze de printeronderdelen en de behuizing kunnen beschadigen.
- ❏ Zorg ervoor dat er geen water op de printeronderdelen terechtkomt en spuit geen smeermiddelen of olie in de printer.
- ❏ Smeer geen vet op de metalen delen onder de printkop.

### <span id="page-27-1"></span>**De rol binnen in de printer reinigen**

Om ervoor te zorgen dat uw afdrukken optimaal blijven, voert u papier in en reinigt u de rol binnenin met de functie Plaats/verwijder papier.

- 1. Plaats enkele vellen gewoon A4-papier in de papiertoevoer.
- 2. Druk op de knop  $N$  [Instellen], druk op de knop **∢** of ▶ om **Instellen** te markeren en druk vervolgens op de knop **OK**.
- 3. Druk op de knop ▲ of ▼ om **Plaats/verwijder papier** te selecteren en druk vervolgens op **OK**. Druk vervolgens op de knop **Start**.
- 4. Herhaal indien nodig stap 3.

# <span id="page-28-0"></span>**Printer vervoeren**

Als u het apparaat over een grotere afstand wilt vervoeren, moet u het zorgvuldig verpakken in de oorspronkelijke doos (of een vergelijkbare doos waar het apparaat precies in past).

#### **Let op:**

Laat altijd de inktcartridges zitten wanneer u de printer vervoert om schade te voorkomen.

- 1. Schakel de printer in, wacht totdat de printerkop aan de rechterkant wordt vergrendeld en schakel de printer uit.
- 2. Haal de stekker uit het stopcontact. Koppel daarna de USB-kabel los van de printer.
- 3. Verwijder aanwezige geheugenkaarten uit de printer en sluit het deksel van de geheugenkaartsleuf.
- 4. Haal het aanwezige papier uit de printer, schuif het verlengstuk van de papiersteun omlaag en sluit de papiersteun.
- 5. Open het printerdeksel. Maak de inktcartridgehouder vast met tape aan de printer zoals hieronder wordt getoond, en sluit vervolgens het printerdeksel.

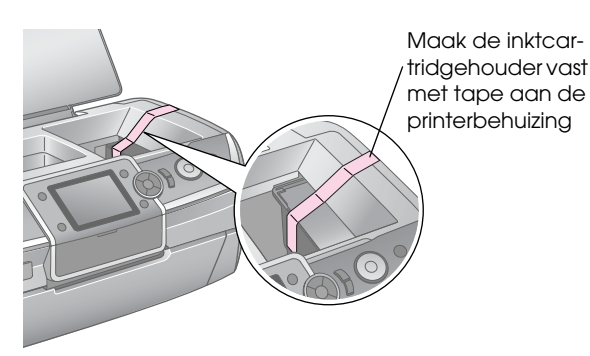

- 6. Zorg ervoor dat de voorlade in de papierstand (onderste stand) staat, druk vervolgens het verlengstuk van de voorlade in en sluit het voordeksel.
- 7. Pak de printer en het toebehoren in de oorspronkelijke doos in en gebruik daarvoor de beschermende materialen die erbij horen.

Houd de printer recht tijdens het vervoer. Nadat u de printer hebt getransporteerd, verwijdert u het tape waarmee de printkop was vastgemaakt en test u de printer. Als de afdrukkwaliteit minder goed is geworden, reinigt u de printkop ([pagina 27\)](#page-26-2). Als de afdruk verkeerd is uitgelijnd, lijnt u de printkop uit [\(pagina 27\)](#page-26-3).

<span id="page-29-0"></span>Als u een probleem ondervindt met de printer, controleert u de berichten op het display.

# <span id="page-29-1"></span>**Foutberichten**

De meeste problemen kunt u identificeren en oplossen aan de hand van de foutberichten op het display. Lukt dit niet, raadpleeg dan de volgende tabel en probeer de aanbevolen oplossing.

#### **Opmerking:**

De oplossingen zijn voor de problemen die zich voordoen bij het gebruik van deze printer.

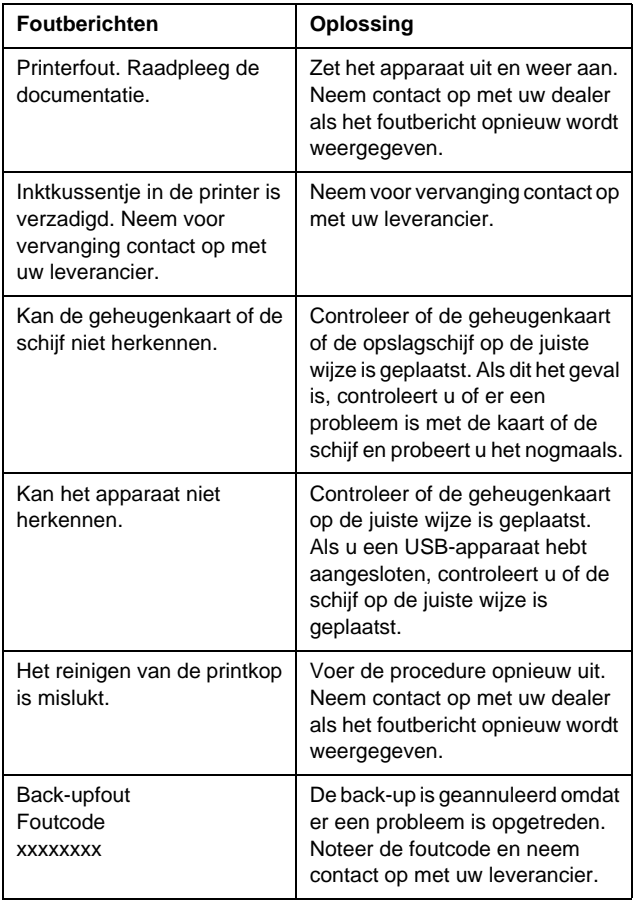

# <span id="page-29-2"></span>**Problemen met de afdrukkwaliteit**

### **U ziet strepen (lichte lijnen) in uw afdrukken of kopieën.**

■ Controleer of het papier met de afdrukzijde naar boven in de papiertoevoer is geplaatst.

- Voer het hulpprogramma Printkop reinigen uit om eventueel verstopte spuitkanaaltjes schoon te maken.
	- Zie ['De printkop reinigen' op pagina 27](#page-26-4)
- Voer het hulpprogramma Printkop uitlijnen uit. Zie ['De printkop uitlijnen' op pagina 27](#page-26-5)
- Verbruik de cartridges binnen zes maanden na opening van de verpakking.
- Controleer het display. Als in een bericht wordt aangegeven dat de inkt bijna op is, moet u de desbetreffende cartridge vervangen.
	- Zie ['Cartridges vervangen' op pagina 24](#page-23-2)
- Controleer of de papiersoort die u op het display hebt geselecteerd, geschikt is voor het type afdrukmateriaal dat u in de printer hebt geplaatst.

### **Uw afdruk is vaag of er ontbreken stukken.**

- Controleer of het papier met de afdrukzijde naar boven in de papiertoevoer is geplaatst.
- Wanneer u **Kwaliteit** instelt in het menu x [Afdrukinstellingen] op **Standaard** of **Best**, stelt u **Bidirectioneel** in op **Geen**. Met bidirectioneel afdrukken neemt de afdrukkwaliteit af.
- Voer het hulpprogramma Printkop reinigen uit om eventueel verstopte spuitkanaaltjes schoon te maken. Zie ['De printkop reinigen' op pagina 27](#page-26-4)
- Voer het hulpprogramma Printkop uitlijnen uit. Zie ['De printkop uitlijnen' op pagina 27](#page-26-5)
- Controleer of de papiersoort die u op het display hebt geselecteerd, geschikt is voor het type afdrukmateriaal dat u in de printer hebt geplaatst.
- De inktcartridge is mogelijk oud of bijna leeg. **→ Zie ['Cartridges vervangen' op pagina 24](#page-23-2)**

### **De afdruk bevat verkeerde kleuren of er ontbreken kleuren.**

- Voer het hulpprogramma Printkop reinigen uit. Zie ['De printkop reinigen' op pagina 27](#page-26-4)
- Als de kleuren nog steeds verkeerd zijn of ontbreken, vervangt u de kleurencartridges. Als het probleem zich blijft voordoen, vervangt u de zwarte cartridge.
	- **→** Zie ['Cartridges vervangen' op pagina 24](#page-23-2)

■ Als u net een cartridge hebt vervangen, controleer dan of de datum op de verpakking nog niet is verstreken. Vervang bovendien de cartridges door nieuwe als de printer lange tijd niet is gebruikt.

Zie ['Cartridges vervangen' op pagina 24](#page-23-2)

- Controleer of de papiersoort die u op het display hebt geselecteerd, geschikt is voor het type afdrukmateriaal dat u in de printer hebt geplaatst.
- Zorg ervoor dat u geen gebruik maakt van speciale effecten die afbeeldingskleuren wijzigen, zoals **Sepia**.

### **Afdrukken zijn onduidelijk of vlekkerig.**

Controleer of de instelling voor Pap.soort op het display correct is. Verwijder elk afgedrukt vel meteen uit de uitvoerlade. Als u afdrukt op glansfilm, plaats dan een

steunvel (of een vel gewoon papier) onder de stapel. U kunt de vellen ook één voor één invoeren.

Raak de bedrukte zijde van papier met een glanzend oppervlak niet aan en zorg ervoor dat deze zijde nergens mee in aanraking komt. Nadat u documenten op glanzend materiaal hebt afgedrukt, moet u de inkt een paar uur laten drogen alvorens met de documenten aan de slag te gaan.

- Voer het hulpprogramma Printkop reinigen uit. Zie ['De printkop reinigen' op pagina 27](#page-26-4)
- Voer het hulpprogramma Printkop uitlijnen uit. Zie ['De printkop uitlijnen' op pagina 27](#page-26-5)
- Voer een aantal malen droog papier in en uit. Zie ['De rol binnen in de printer reinigen' op](#page-27-1)  [pagina 28](#page-27-1)
- Als het probleem blijft bestaan, is er mogelijk inkt in de printer gelekt. Veeg in dit geval de binnenkant van de printer af met een zachte, schone doek.

 Zie ['De buitenkant van de printer reinigen' op](#page-27-2)  [pagina 28](#page-27-2)

# <span id="page-30-0"></span>**Diverse afdrukproblemen**

### **Er worden blanco pagina's afgedrukt**

- Voer het hulpprogramma Printkop reinigen uit om eventueel verstopte spuitkanaaltjes schoon te maken.
	- Zie ['De printkop reinigen' op pagina 27](#page-26-4)

### **Er worden marges weergegeven of de buitenrand is weggesneden op randloze foto's**

Wijzig de instelling **Vergrot.** in het menu x [Afdrukinstellingen] om de mate te wijzigen waarin een afbeelding buiten het papierformaat valt tijdens randloos afdrukken te wijzigen.

### **Het papier schuurt tijdens het afdrukken**

Wanneer u op dik papier afdrukt, kunt u de opening van de papierinvoer vergroten. Druk op de knop F [**Setup**], kies **Onderhoud** en druk op **OK**. Kies vervolgens **Dik papier bijstellen** en druk op **OK**. Kies vervolgens **Aan** en druk op **OK**.

### **De afdruk vertoont vlekken of vegen**

Voer papier in en reinig de rol binnenin. Zie ['De rol binnen in de printer reinigen' op](#page-27-1)  [pagina 28](#page-27-1)

# <span id="page-30-1"></span>**Het papier wordt niet goed ingevoerd**

### **Het papier wordt niet goed ingevoerd of loopt vast**

- Als het papier niet goed in de printer gaat, moet u het uit de papiertoevoer verwijderen. Waaier het papier uit. Plaats het tegen de rechterzijgeleider van de papiertoevoer en schuif de linkerzijgeleider tegen het papier aan (niet te strak). Plaats niet te veel vellen tegelijk (ga niet over de  $\equiv$  pijlmarkering op de linkerzijgeleider)  $\rightarrow$  [pagina 5](#page-4-2) voor meer informatie.
- Druk op de knop **Start** om het vastgelopen papier uit de printer te verwijderen. Als het papier niet wordt uitgevoerd, schakelt u de voeding uit en opent u het printerdeksel. Verwijder al het papier binnenin, inclusief afgescheurde stukken, en sluit het printerdeksel. Plaats het papier, zet het apparaat weer aan en druk op de knop **Start** om door te gaan met afdrukken.

Als het papier erg vaak vastloopt, controleer dan of de linkerzijgeleider niet te strak tegen het papier zit. Leg minder vellen papier in de papiertoevoer. De stapel mag nooit uitkomen boven de ≚ pijlmarkering op de linkerzijgeleider.  $\rightarrow$  [pagina 5](#page-4-2) voor meer informatie en volg de instructies bij het papier. U hebt mogelijk het papier te ver in de papierinvoer gedrukt.

### **De cd/dvd-lade wordt uitgevoerd wanneer u een cd/dvd-afdruktaak verzendt.**

Als de cd/dvd-lade wordt uitgevoerd wanneer u een cd/dvd-afdruktaak verzendt en een foutbericht op het display of het computerscherm wordt weergegeven, volgt u de instructies op het scherm om de fout te wissen.

# <span id="page-31-0"></span>**De printer drukt niet af**

# **Het display is uit**

- Controleer of de printer is ingeschakeld.
- Zet de printer uit en controleer of het netsnoer goed in het stopcontact zit.
- Controleer of het stopcontact goed werkt en niet met een muurschakelaar of tijdklok wordt geregeld.

# **Op het display wordt een waarschuwing of een foutbericht weergegeven**

Als een waarschuwing of een foutbericht op het display wordt weergegeven, volgt u de instructies. Zie ['Foutberichten' op pagina](#page-29-1) 30 voor een uitleg van waarschuwingen en foutberichten.

## **Het display en het moduslampje gingen aan en uit**

Het voltage van de printer komt mogelijk niet overeen met dat van het stopcontact. Zet de printer uit en verwijder onmiddellijk de stekker uit het stopcontact. Controleer daarna de printerlabels.

### **Let op:**

STEEK DE STEKKER NIET MEER IN HET STOPCONTACT als de voltages niet overeenkomen. Neem contact op met uw leverancier.

# **Probleem met het loopstuk van de printkop**

Open het cartridgedeksel en druk de cartridges goed vast (klik!), als het cartridgedeksel niet dicht kan of de printkop niet naar de uitgangspositie beweegt.

# <span id="page-31-1"></span>**Problemen met het afdrukken van een film**

### **Op een vel worden dezelfde miniaturen afgedrukt**

Wanneer u **N lst afdr.** kiest als de afdrukmethode voor de film, worden dezelfde miniaturen op een vel afgedrukt als u een te kort bereik instelt voor de film. Stel een langer bereik voor de film in en probeer het nogmaals.

# **De printer speelt de film niet af**

- Als u een **?** ziet wanneer u de film kiest die u wilt afspelen, wordt de videocodec voor de filmgegevens niet ondersteund. Controleer of uw filmgegevens aan de vereisten voldoen. Zie ['Specificaties van gegevens' op pagina 7.](#page-6-4)
- De opnametijd van de film is mogelijk te lang.

## **De printer herkent de filmgegevens niet**

Als de bestandsindeling van de film niet aan de vereisten voldoet, kan de printer de gegevens op de geheugenkaart niet herkennen. Controleer of uw filmgegevens aan de vereisten voldoen. Zie ['Specificaties van gegevens' op pagina 7.](#page-6-4)

# <span id="page-31-2"></span>**Afdrukken annuleren**

Als u problemen tijdens het afdrukken ondervindt, moet u de afdruk mogelijk annuleren.

Als u het afdrukken wilt stoppen, drukt u op de knop **Stop/Wissen**. De printer annuleer alle afdruktaken, stop de afdruk en voert een pagina' of cd/dvd-lade uit die werd afgedrukt. Afhankelijk van de printerstatus wordt de afdruk mogelijk niet onmiddellijk gestopt.

# <span id="page-32-0"></span>**Hulp inroepen**

### **Regionale klantenservice**

Als uw Epson-apparaat niet goed functioneert en u het probleem niet kunt oplossen met de informatie in de printerdocumentatie, kunt u contact opnemen met de klantenservice. Als uw land hierna niet wordt vermeld, neemt u contact op met de leverancier bij wie u het apparaat hebt aangeschaft.

We kunnen u sneller helpen als u de volgende informatie bij de hand hebt:

- serienummer van het apparaat; (Het etiket met het serienummer vindt u meestal aan de achterzijde van de printer.)
- model van het apparaat;
- versie van de software voor het apparaat; (Voor het versienummer klikt u op de knop Over, Versie-info of een vergelijkbare knop in uw toepassing.)
- merk en model van uw computer;
- naam en versie van uw besturingssysteem;
- de namen en versienummers van de toepassing(en) die u meestal met het apparaat gebruikt.

#### **Opmerking:**

In de online gebruikershandleiding op de software-cd-rom leest u hoe u contact kunt opnemen met de klantenservice.

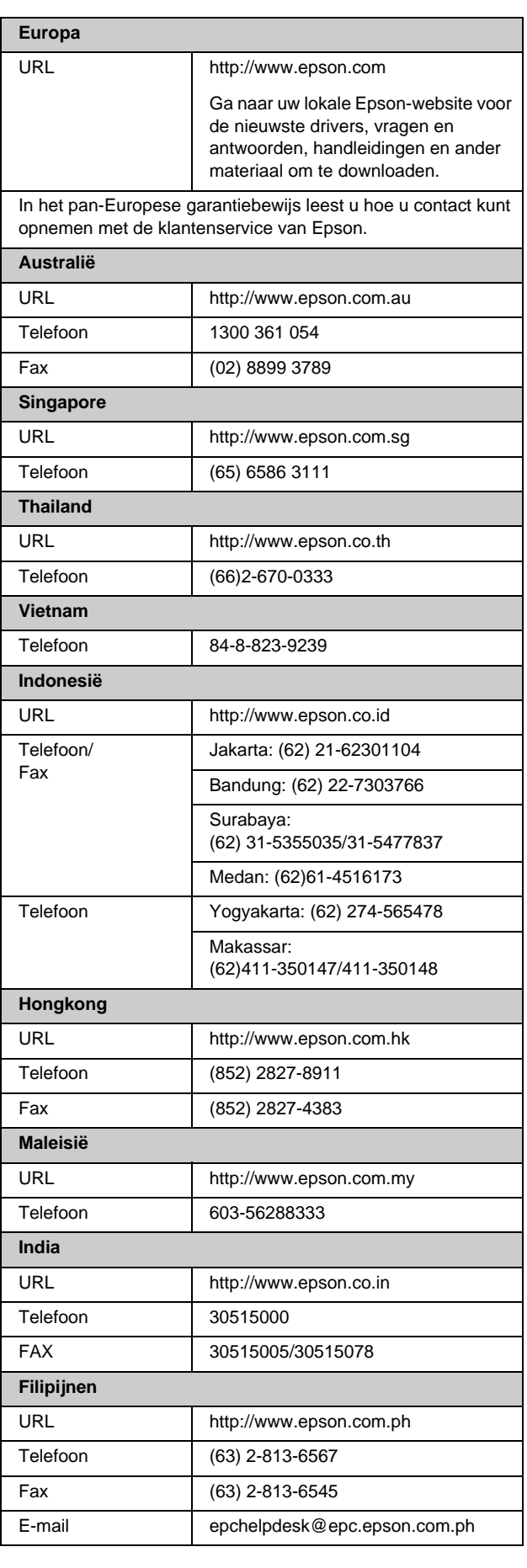

# <span id="page-33-0"></span>s **Modus Geheugenkaart**

Op het eerste scherm kunt u aangeven hoe gegevens op een geheugenkaart moeten worden afgedrukt of weergegeven.

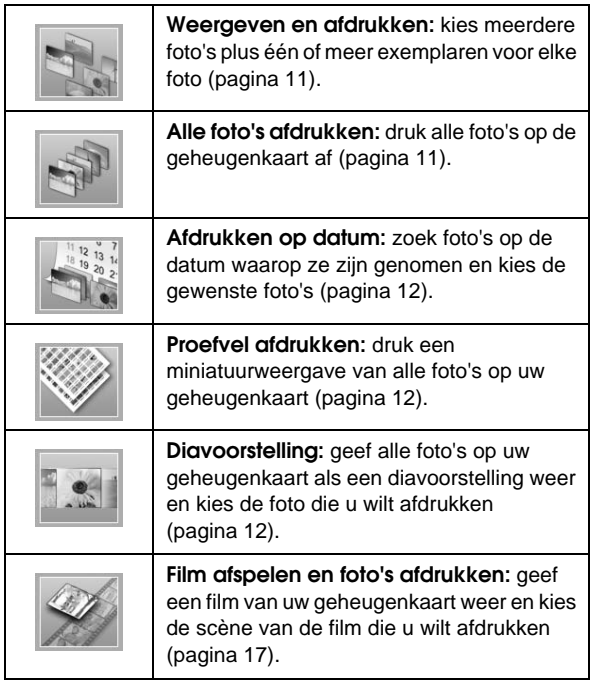

# **Modus CD/DVD [CD/DVD afdrukken]**

U kunt in deze modus een originele cd/dvd maken.

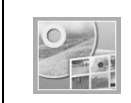

**Afdrukken op CD/DVD:** hiermee drukt u op een cd/dvd van 12 cm af en maakt u een cdhoesje.

# <span id="page-33-1"></span>*x* $\equiv$  **Afdrukinstellingen**

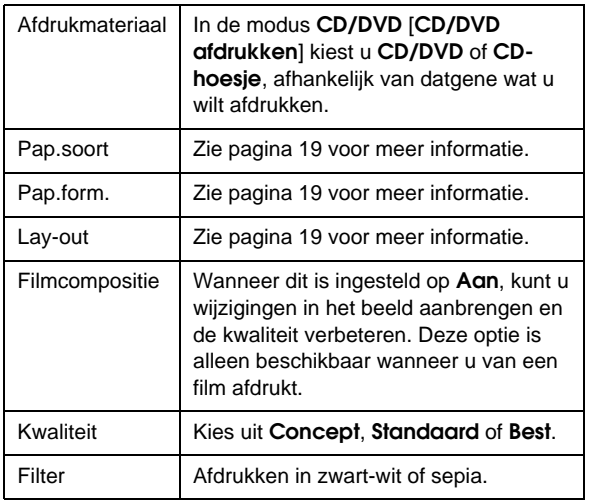

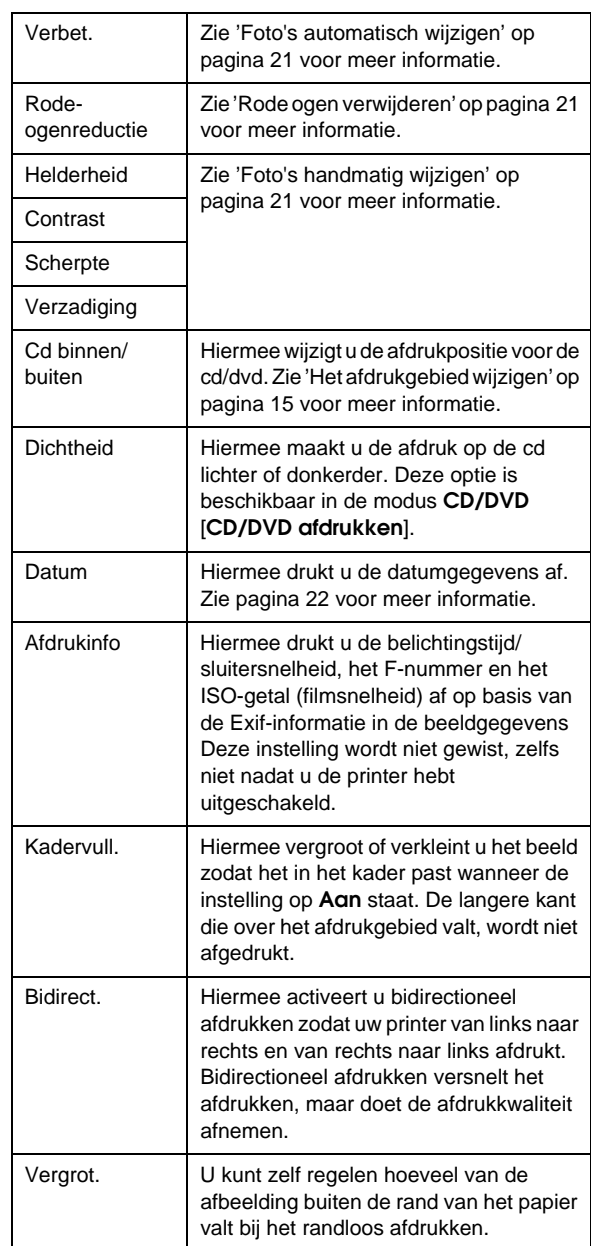

### F **Instellen (menu)**

Geef hieronder indien nodig de instellingen op door op de knop **N** [**Instellen**] te drukken.

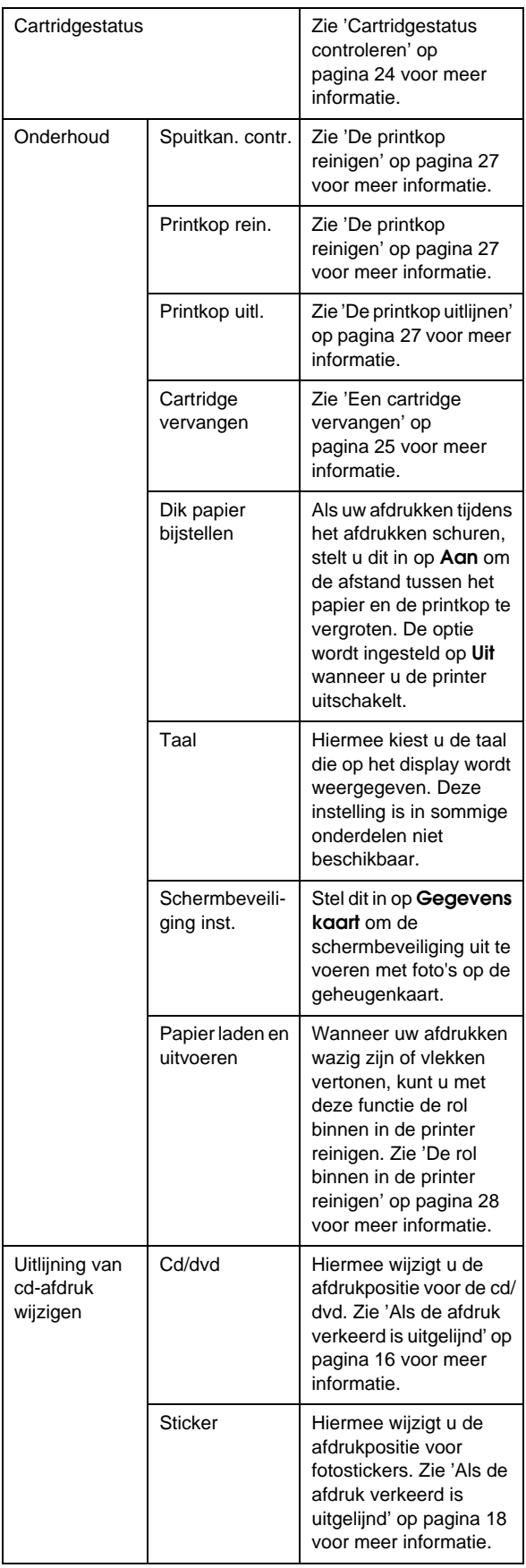

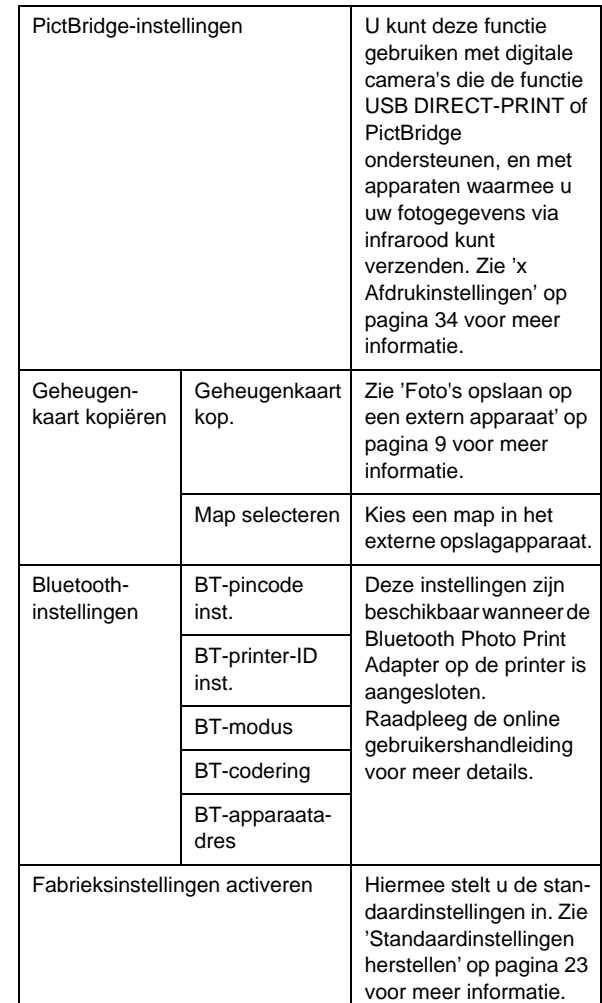

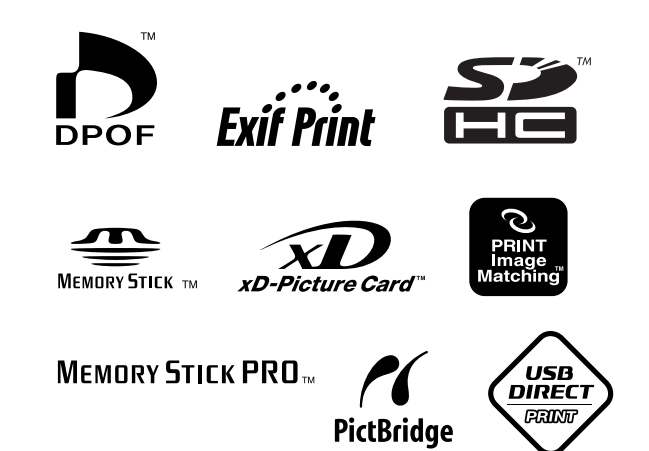